## **PEPWAVE** Broadband Possibilities

## **User Manual**

#### **Pepwave AP One Series:**

AP One Enterprise / AP One AC mini / AP One In-Wall / AP One Rugged / AP One Rugged M12 / AP One Flex 300M

Pepwave AP Pro Series: AP Pro / AP Pro 300M / AP Pro Duo

May 2016

**COPYRIGHT & TRADEMARKS** 

Specifications are subject to change without notice. Copyright © 2016 Pepwave Ltd. All Rights Reserved. Pepwave and the Pepwave logo are trademarks of Pepwave Ltd. Other brands or products mentioned may be trademarks or registered trademarks of their respective owners.

**PEPWAVE** AP Series

### **Table of Contents**

| 1 Introduction and Scope              |   |
|---------------------------------------|---|
| 2 Product Features and Benefits       | 5 |
| 3 Package Contents                    |   |
| 3.1 AP One Enterprise                 |   |
| 3.2 AP One AC mini                    |   |
| 3.3 AP One In-Wall                    |   |
| 3.4 AP One Rugged / AP One Rugged M12 | 6 |
| 3.5 AP One Flex 300M                  | 6 |
| 3.6 AP Pro / AP Pro 300M / AP Pro Duo | 6 |
| 4 Hardware Overview                   | 7 |
| 4.1 AP One Enterprise                 | 7 |
| 4.2 AP One AC mini                    | 8 |
| 4.3 AP One In-Wall                    | 9 |
| 4.4 AP One Rugged / AP One Rugged M12 |   |
| 4.5 AP One Flex 300M                  |   |
| 4.6 AP Pro / AP Pro 300M / AP Pro Duo |   |
| 5 Installation                        |   |
| 5.1 Installation Procedures           |   |
| 6 Using the Dashboard                 |   |
| 6.1 General                           |   |
| 6.2 AP                                |   |
| 7 Configuration                       |   |
| 7.1 System                            |   |
| 7.1.1 Admin Security                  |   |
| 7.1.2 Firmware                        |   |
| 7.1.3 Time                            |   |
| 7.1.4 Event Log                       |   |
| 7.1.5 SNMP                            |   |
| 7.1.6 Controller                      |   |
| 7.1.7 Configuration                   |   |
| 7.1.8 Reboot                          |   |
| http://www.pepwave.com 2              |   |

**PEPWAVE** AP Series

| 7.2 AP                           |
|----------------------------------|
| 7.2.1 Wireless SSID              |
| 7.2.2 Settings                   |
| 7.2.3 WDS                        |
| 7.3 Network                      |
| 7.3.1 WAN                        |
| 7.3.2 LAN                        |
| 7.3.3 PepVPN                     |
| 8 Tools                          |
| 8.1 Ping                         |
| 8.2 Traceroute                   |
| 8.3 Nslookup                     |
| 9 Monitoring Device Status       |
| 9.1 Device                       |
| 9.2 Client List 511              |
| 9.3 WDS Info                     |
| 9.4 Portal                       |
| 9.5 Rogue AP                     |
| 9.6 Event Log                    |
| 10 Restoring Factory Defaults 54 |
| 11 Appendix                      |
| 12 Datasheets                    |

**PEPWAVE** AP Series

### 1 Introduction and Scope

Our AP Series of enterprise-grade 802.11b/g/n Wi-Fi access points is engineered to provide fast, dependable, and flexible operation in a variety of environments, all controlled by an easy-to-use centralized management system. From the small but powerful AP One AC mini to the top-of-the-line AP One 300M our AP Series offers wireless networking solutions to suit any business need, and every access point is loaded with essential features such as multiple SSIDs, VLAN, WDS, and Guest Protect.

A single access point provides as many as 32 virtual access points (16 on single-radio models), each with its own security policy (WPA, WPA2, etc.) and authentication mechanism (802.1x, open, captive portal, etc.), allowing faster, easier, and more cost effective network builds. Each member of the AP Series family also features a high powered Wi-Fi transmitter that greatly enhances coverage and performance while reducing equipment costs and maintenance.

### User Manual PEPWAVE AP Series

### 2 Product Features and Benefits

Key features and benefits of AP Series access points:

- High-powered Wi-Fi transmitter enhances coverage and lowers cost of ownership.
- Independent security policies and encryption mechanisms for each virtual access point allow fast, flexible, cost-effective network builds.
- Centralized management via InControl reduces maintenance expense and time.
- WDS support allows secure and fast network expansion.
- Guest Protect support guards sensitive business data and subnetworks.
- WMM (Wi-Fi Multimedia) and QoS (Quality of Service) support keeps video and other bandwidth-intensive data flowing fast and lag-free.

**PEPWAVE** AP Series

### 3 Package Contents

### **3.1** AP One Enterprise

1x AP One Enterprise

1 x Instruction sheet

### 3.2 AP One AC mini

- 1 x AP One mini
- 1 x Omni-directional antenna
- 1 x Power supply
- 1 x Instruction sheet

### 3.3 AP One In-Wall

- 1 x AP One In-Wall
- 1 x Mounting kit
- 1 x Instruction sheet

### 3.4 AP One Rugged

- 1 x AP One Rugged
- 3 x Omni-directional antennas
- 1 x Power supply
- 1 x Instruction sheet

### 3.5 AP One Flex 300M

- 1 x AP One Flex 300M
- 1 x Instruction sheet

### 3.6 AP Pro / AP Pro 300M / AP Pro Duo

- 1 x AP Pro / AP Pro 300M / AP Pro Duo
- 1 x Instruction sheet
- 1 x Installation guide

**PEPWAVE** AP Series

#### 4 **Hardware Overview**

4.1 **AP One Enterprise** 

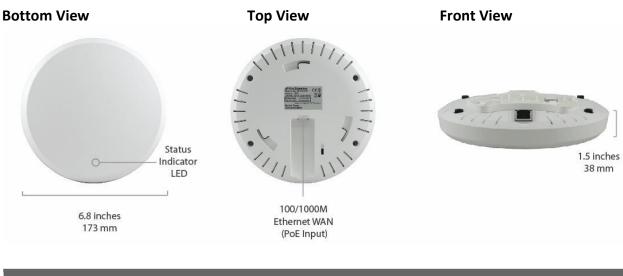

| LED Indicators |                                                              |  |  |  |  |
|----------------|--------------------------------------------------------------|--|--|--|--|
| Chathara       | RED – Access point initializing                              |  |  |  |  |
| Status         | GREEN – Access point ready                                   |  |  |  |  |
|                | OFF – No device connected to Ethernet port BLINKING –        |  |  |  |  |
|                | Ethernet port sending/receiving data                         |  |  |  |  |
| LAN 1          |                                                              |  |  |  |  |
|                | ON – Powered-on device connected to Ethernet port            |  |  |  |  |
|                | Note that LAN 5 displays the status of the uplink connection |  |  |  |  |

**PEPWAVE** AP Series

### 4.2 AP One AC mini

## Front View 3.9 inches 3.9 inches

**Rear Panel View** 

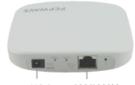

12V DC 100/1000M Connector Ethernet WAN (PoE Input)

| LED Indicators |                                                                                                    |  |  |  |
|----------------|----------------------------------------------------------------------------------------------------|--|--|--|
| Status         | RED – Access point initializing<br>GREEN – Access point ready                                                                                                    |  |  |  |
| Wi-Fi          | OFF – 2.4/5GHz Wi-Fi radio off<br>BLINKING – AP sending/receiving data<br>GREEN – 2.4/5GHz Wi-Fi radio on<br>Note that this model includes a 2.4GHz Wi-Fi radio and a 5GHz Wi-Fi radio that can operate<br>simultaneously to increase speed and reduce interference. |  |  |  |

### 98 mm

**PEPWAVE** AP Series

### 4.3 AP One In-Wall

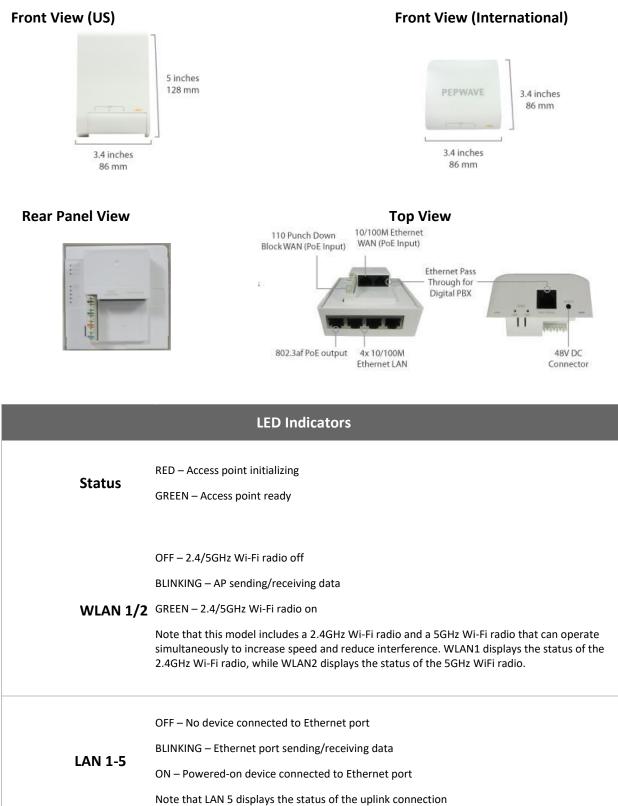

# User Manual **PEPWAVE** AP Series

### 4.4 AP One Rugged / AP One Rugged M12

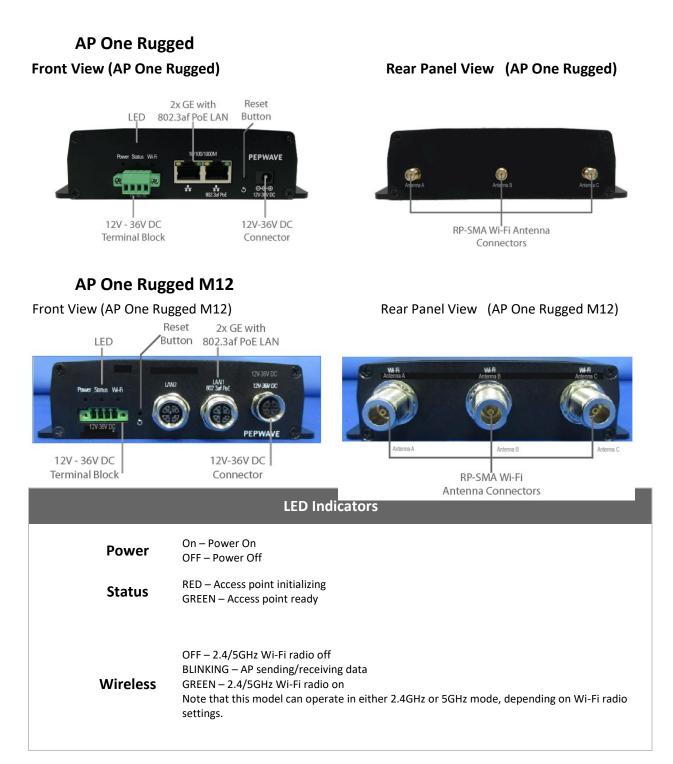

**PEPWAVE** AP Series

### 4.5 AP One Flex 300M Front View

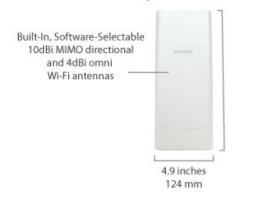

#### **Connector Panel (Inside the Lid)**

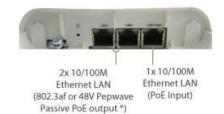

#### **Rear Panel View**

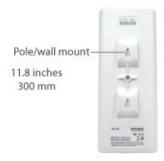

#### Accessory – Wall/Pole Mount with Ball Joint for IP55 Outdoor Products ^

Flexible ball joint allows for high-precision installation

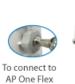

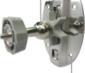

Screw-holes for wall mounting (screws not included)

^ Available separately.

| LED Indicators |                                                                                                    |  |  |  |
|----------------|----------------------------------------------------------------------------------------------------|--|--|--|
| Status         | RED – Access point initializing<br>GREEN – Access point ready                                                                                      |  |  |  |
| LAN            | OFF – No device connected to Ethernet port<br>BLINKING – Ethernet port sending/receiving data<br>ON – Powered-on device connected to Ethernet port |  |  |  |
| Tall           | Number of connected clients (1-10, 11-20, 21-30, 31-40)                                                                                            |  |  |  |

**PEPWAVE** AP Series

### 4.6 AP Pro / AP Pro 300M / AP Pro Duo Front/Top View

**Rear Panel View** 

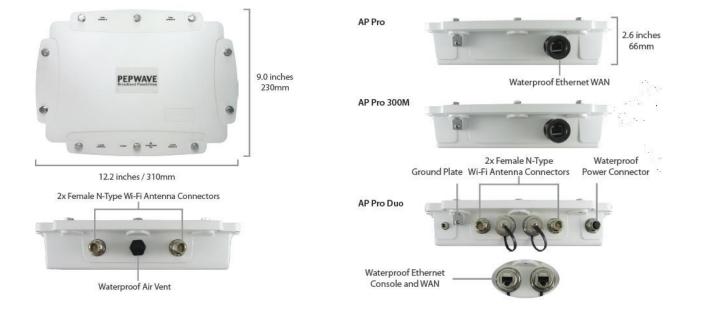

# User Manual **PEPWAVE** AP Series

### 5 Installation

Your access point acts as a bridge between wireless and wired Ethernet interfaces. A typical setup follows:

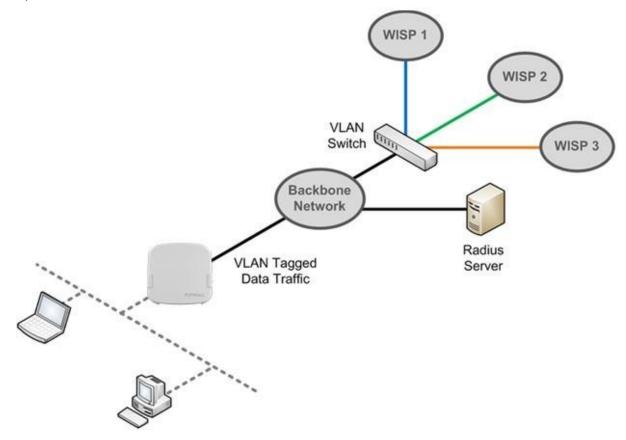

#### 5.1 Installation Procedures

- 1. Connect the Ethernet port on the unit to the backbone network using an Ethernet cable. The port should auto sense whether the cable is straight through or crossover.
- 2. Connect the power adapter to the power connector of the unit. Plug the power adapter into a power source.
- 3. Wait for the status LED to turn green.
- 4. Connect a PC to the backbone network. Configure the IP address of the PC to be any IP address between 192.168.0.4 and 192.168.0.254, with a subnet mask of 255.255.255.0.
- 5. Using Microsoft Internet Explorer 6 or above, Mozilla Firefox 2.0 or above, or Google Chrome 2.0 or above, connect to https://192.168.0.3.
- 6. Enter the default admin login ID and password, admin and public respectively.

| <b>PEPWAVE</b><br>Broadband Possibilities |                                              | Web Admin |
|-------------------------------------------|----------------------------------------------|-----------|
|                                           | Login<br>Username:<br>admin<br>Password:<br> |           |
| Copyright © Pepwave. All rights reserved. |                                              |           |

7. After logging in, the Dashboard appears. Click the **System** tab to begin setting up your access point.

| PEPWAVE | Dashboard Netwo    | ork AP System Sta | itus                                                               | Apply Changes |
|---------|--------------------|-------------------|--------------------------------------------------------------------|---------------|
| General |                    |                   | Click the <b>System</b> tab to begin setting up your access point. |               |
| AP      | WAN                |                   |                                                                    |               |
| Logout  | IP Address: Detail | s Sta             | tus: 🛑 Disconnected                                                |               |
|         | Device Informat    | lon               |                                                                    |               |
|         | Model:             | AP One            |                                                                    |               |
|         | Firmware:          | 3.5.0 build 1449  |                                                                    |               |
|         | Uptime:            | 1 day 12 hours 5  | 2 minutes                                                          |               |

### 6 Using the Dashboard

The **Dashboard** section contains a number of displays to keep you up-to-date on your access point's status and operation. Remote assistance can also be enabled here.

| PEPWAVE | Dashboard | Network      | АР            | System     | Status  |                       |             | Apply Changes |
|---------|-----------|--------------|---------------|------------|---------|-----------------------|-------------|---------------|
| General |           |              |               |            |         |                       |             | 2             |
| AP      | WAN       |              |               |            |         |                       |             |               |
| Logout  | IP Addres | ss: 10.10.12 | .156 <u>p</u> | etails     | Status: | Connected             |             |               |
|         | Device I  | nformation   |               |            |         |                       |             |               |
|         | Model:    |              | Д             | P One AC   |         |                       |             |               |
|         | Firmware  | :            | 3             | .5.2 build | 1538    |                       |             |               |
|         | Uptime:   |              | 8             | hours 39   | ninutes |                       |             |               |
|         | Remote    | Assistance   | Statu         |            |         | © Pepwave. All rights | s reserved. |               |

### 6.1 General

WAN

This section contains WAN status and general device information.

|            | WAN                                                                                               |                                               |
|------------|---------------------------------------------------------------------------------------------------|-----------------------------------------------|
|            | /hen your access point is connected to a W<br>nore information, click the <b>Details</b> link, wh | AN, this field displays the WAN IP address. I |
|            | Details of WAN                                                                                    | Close                                         |
|            | Connection Type                                                                                   | DHCP                                          |
|            | IP Address                                                                                        | 10.10.12.156                                  |
| IP Address | Subnet Mask                                                                                       | 255.255.0.0                                   |
|            | Default Gateway                                                                                   | 10.10.10.1                                    |
|            | DNS Servers                                                                                       | 10.10.10.1                                    |
|            |                                                                                                   |                                               |
|            |                                                                                                   |                                               |

**PEPWAVE** AP Series

| Device Informati | n en en en en en en en en en en en en en |
|------------------|------------------------------------------|
| Model:           | AP One AC                                |
| Firmware:        | 3.5.2 build 1538                         |
| Uptime:          | 8 hours 49 minutes                       |

| Device Information |                                                                                   |  |  |  |  |
|--------------------|-----------------------------------------------------------------------------------|--|--|--|--|
| Model              | This field displays your access point's model number.                             |  |  |  |  |
| Firmware           | The firmware version currently running on your access point appears here.         |  |  |  |  |
| Uptime             | This field displays your access point's uptime since the last reboot or shutdown. |  |  |  |  |

**PEPWAVE** AP Series

### 6.2 AP

This section displays a variety of information about your wireless network.

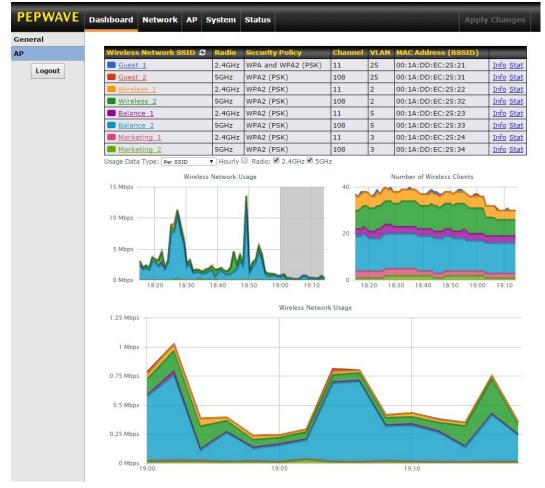

#### **AP Status**

#### Wireless Network

This field displays your access point's SSID.

SSID

### **PEPWAVE** AP Series

| Radio                                                   |                        | e AC mini or the AP One In-Wall an                                                                                                    | y your access point appears here. If you're<br>d have configured both radios, this display | -         |  |  |
|---------------------------------------------------------|------------------------|----------------------------------------------------------------------------------------------------|--------------------------------------------------------------------------------------------|-----------|--|--|
| Security Policy                                         | the AP One             | This field displays the security policy your access point is currently using. If you're using the AP One AC mini and have configured both radios, this displays channels in use for the 2.4GHz and 5GHz bands. |                                                                                            |           |  |  |
| Channel                                                 | The cha                | annel currently used by your acces                                                                                                    | s point is displayed in this field.                                                        |           |  |  |
| VLAN If y that a VLAN ID is not being                   |                        | nt is using a VLAN ID for managem                                                                                                    | ent traffic, it will appear here. A value of <b>0</b>                                      | indicates |  |  |
| MAC Address                                             |                        | s point's MAC address appears he<br>I both radios, this displays a MAC a                                                                                                    | e. If you're using the AP One AC mini and                                                  | have      |  |  |
| (BSSID)                                                 | 5GHz radi              |                                                                                                    |                                                                                            |           |  |  |
|                                                         | Click this li          | nk to display the following informa                                                                                                    | tion panel:                                                                                |           |  |  |
|                                                         |                        | Broadcast SSID                                                                                                    | Enable                                                                                     |           |  |  |
|                                                         |                        | Web Portal Login                                                                                                    | Disable                                                                                    |           |  |  |
|                                                         |                        | MAC Filter                                                                                                    | None                                                                                       |           |  |  |
|                                                         |                        | Bandwidth Control                                                                                                    | Disable                                                                                    |           |  |  |
| Info                                                    |                        | Layer 2 Isolation                                                                                                    | Disable                                                                                    |           |  |  |
|                                                         | Click this li          | nk to display the following statistic                                                                                                    | s panel:<br>Close                                                                          |           |  |  |
|                                                         |                        | Packets Sent                                                                                                    | 0                                                                                          |           |  |  |
|                                                         |                        | Bytes Sent                                                                                                    | 0                                                                                          |           |  |  |
|                                                         |                        | Packets Received                                                                                                    | 0                                                                                          |           |  |  |
| Stat                                                    |                        | Bytes Received                                                                                                    | 0                                                                                          |           |  |  |
| Usage Data Type Se                                      | elect below. <b>Pe</b> | r SSID or AP Send / Recv to deterr                                                                                                    | nine the data displayed in the graphs                                                      |           |  |  |
| Hourly                                                  | Check t                | his box to graph wireless network                                                                                                    | usage on an hourly basis.                                                                  |           |  |  |
| Wireless Network<br>Usage/Number of<br>Wireless Clients | These graphs d         | etail recent wireless network usag                                                                                                    | 2.                                                                                         |           |  |  |

# User Manual **PEPWAVE** AP Series

### 7 Configuration

### 7.1 System

The options on the **System** tab control login and security settings, firmware upgrades, SNMP settings, and other settings.

| PEPWAVE                            | Dashboard Network AP Sy   | stem Status                       | Apply Change         |  |  |  |  |
|------------------------------------|---------------------------|-----------------------------------|----------------------|--|--|--|--|
| System                             |                           |                                   |                      |  |  |  |  |
| <ul> <li>Admin Security</li> </ul> | Admin Settings            |                                   |                      |  |  |  |  |
| <ul> <li>Firmware</li> </ul>       | AP Name                   | AP One                            | hostname: ap-one     |  |  |  |  |
| Time                               | Location                  | site1                             |                      |  |  |  |  |
| Event Log                          | Admin User Name           | admin                             |                      |  |  |  |  |
| SNMP                               | Admin Password            |                                   |                      |  |  |  |  |
| <ul> <li>Controller</li> </ul>     |                           |                                   |                      |  |  |  |  |
| Configuration                      | Confirm Admin Password    |                                   |                      |  |  |  |  |
| Reboot                             | Web Admin Interface       |                                   |                      |  |  |  |  |
| Tools                              | Security                  | HTTPS + HTTP to HTTPS Redirection | on                   |  |  |  |  |
| Ping                               | Web Admin Port            | 443                               |                      |  |  |  |  |
| Traceroute                         | Allowed Source IP Subnets | Any Allow access from the follo   | wing IP subnets only |  |  |  |  |
| <ul> <li>Nslookup</li> </ul>       | Language                  | English ‡                         |                      |  |  |  |  |
| Logout                             |                           | Save                              |                      |  |  |  |  |

#### 7.1.1 Admin Security

The **Admin Security** section allows you to set up your access point's name, password, security settings, and other options.

| PEPWAVE                           | Dashboard Network AP Sy   | stem Status                                 | Apply Changes                 |
|-----------------------------------|---------------------------|---------------------------------------------|-------------------------------|
| System                            |                           |                                             | 20.                           |
| Admin Security                    | Admin Settings            |                                             |                               |
| Firmware                          | AP Name                   | AP One                                      | hostname: ap-one              |
| Time                              | Location                  | site1                                       |                               |
| Event Log                         | Admin User Name           | admin                                       |                               |
| SNMP                              | Admin Password            |                                             |                               |
| <ul> <li>Controller</li> </ul>    |                           |                                             |                               |
| <ul> <li>Configuration</li> </ul> | Confirm Admin Password    |                                             | ••••                          |
| Reboot                            | Web Admin Interface       | <b>I</b>                                    |                               |
| Tools                             | Security                  | HTTPS + HTTP to HTTPS R                     | edirection                    |
| Ping                              | Web Admin Port            | 443                                         |                               |
| Traceroute                        | Allowed Source IP Subnets | <ul> <li>Any Allow access from t</li> </ul> | the following IP subnets only |
| <ul> <li>Nslookup</li> </ul>      | Language                  | English +                                   |                               |
| Logout                            |                           | Save                                        |                               |

**PEPWAVE** AP Series

|                             | Admin Security                                                                                                    |
|-----------------------------|----------------------------------------------------------------------------------------------------|
| AP Name                     | Enter a name to identify your access point. This name can be retrieved via SNMP.                                                                                                    |
| Location                    | Enter a name to identify via SNMP. the location of your access point. This name can be retrieved                                                                                                    |
| Admin User<br>default.      | This field specifies the administrator username of the web admin. It is set as $admin$ by ${f Name}$                                                                                                    |
| dmin Password $	au_{\mu}$   | <i>public</i> his field allows you to specify a new administrator password. The default password is .                                                                                                    |
| Confirm Admin<br>Password   | Re-enter the admin password.                                                                                                    |
| Web Admin<br>Interface      | Check this box to turn on the web administration interface, which allows remote AP management.                                                                                                    |
| Security                    | Choose <b>HTTP</b> or <b>HTTPS</b> as the protocol to use when accessing the web admin interface. To automatically redirect HTTP access to HTTPS, check <b>HTTP to HTTPS Redirection</b> .                                                                                                    |
| Web Admin Port              | Specify the port number on which the web admin interface can be accessed.                                                                                                    |
| Allowed Source I<br>Subnets | <b>P</b> This field allows you to restrict access to the web admin to only defined IP subnets. Any - Allow web admin accesses from anywhere, without IP address restrictions. <b>Allow access from the following IP subnets only</b> – Restricts the ability to access web admin to only defined IP subnets. When this option is chosen, a text input area will appear. <b>WWN Connection Access Settings Inter your allowed IP subnet addresses into this text area.</b> Each IP subnet must be in the form of <i>w.x.y.z/m. w.x.y.z</i> represents an IP address (e.g., <i>192.168.0.0</i> ), and <i>m</i> represents the subnet must in CIDR format, which is between 0 and 32 inclusively. For example: <i>192.168.0.0/24</i> . To define multiple subnets, separate each IP subnet, one per line. For example: <i>192.168.0.0/24</i> . To define multiple subnets, separate each IP subnet, one per line. For example: <i>192.168.0.0/24</i> . To define multiple subnets, separate each IP subnet, one per line. For example: <i>192.168.0.0/24</i> . To define multiple subnets, separate each IP subnet, one per line. For example: <i>192.168.0.0/24</i> . To define multiple subnets, separate each IP subnet, one per line. For example: <i>192.168.0.0/24</i> . To define multiple subnets, separate each IP subnet, one per line. For example: <i>192.168.0.0/24</i> . To define multiple subnets, separate each IP subnet, one per line. For example: <i>192.168.0.0/24</i> . To define multiple subnets, separate each IP subnet, one per line. For example: <i>192.168.0.0/24</i> . To define multiple subnets, separate each IP subnet, one per line. For example: <i>192.168.0.0/24</i> . To define multiple subnets. |

### User Manual PEPWAVE AP Series

Language Choose a language for the administration interface.

#### 7.1.2 Firmware

The **Firmware** section lets you check the firmware version currently used by your access point, as well as check for and install new firmware via online download. You can also upgrade your firmware using a firmware file stored locally.

| PEPWAVE                           | Dashboard Network AP System Status Apply Changes |
|-----------------------------------|--------------------------------------------------|
| System                            |                                                  |
| Admin Security                    | Firmware Upgrade 🕜                               |
| <ul> <li>Firmware</li> </ul>      | Current firmware version: 3.5.2 build 1538       |
| Time                              | No new firmware. (Last checked: Never)           |
| Event Log                         | Check for Firmware                               |
| SNMP                              | Manual Elementary University                     |
| <ul> <li>Controller</li> </ul>    | Manual Firmware Upgrade                          |
| <ul> <li>Configuration</li> </ul> | Firmware Image Choose File No file chosen        |
| Reboot                            | Manual Upgrade                                   |
| Tools                             |                                                  |
| Ping                              |                                                  |
| <ul> <li>Traceroute</li> </ul>    |                                                  |
| <ul> <li>Nslookup</li> </ul>      |                                                  |
| Logout                            |                                                  |

To check for new firmware, click the **Check for Firmware** button. If new firmware is available, your access point will automatically download and install it.

To upgrade your access point using a firmware file on your network, click **Choose File** to select the firmware file. Then click **Manual Upgrade** to initiate the firmware upgrade process using the selected file.

Note that your access point can store two different firmware versions in two different partitions. A firmware upgrade will always replace the inactive partition. If you want to keep the inactive firmware, simply reboot your device with the inactive firmware and then perform the firmware upgrade.

#### 7.1.3 Time

The settings in this section govern the access point's system time zone and allow you to specify a custom timeserver.

| a custom timeserver. |      |  |
|----------------------|------|--|
|                      | Time |  |
|                      |      |  |

**PEPWAVE** AP Series

| Time Zone   | Time region used by the system. All choices are based on UTC.                                                                            |
|-------------|----------------------------------------------------------------------------------------------------|
| Time Server | To choose a time server other than the default, enter the URL here. To restore the default time server, click the <b>Default</b> button. |

### 7.1.4 Event Log

The section allows you to turn on event logging at a specified remote syslog server.

| PEPWAVE                           | Dashboard | Network                        | AP     | System    | Status   |      |   |  | Apply Changes |
|-----------------------------------|-----------|--------------------------------|--------|-----------|----------|------|---|--|---------------|
| System                            |           | Nonconcentration of the second |        |           |          |      |   |  |               |
| Admin Security                    | Send Ev   | ents to Rem                    | iote S | yslog Ser | ver      |      |   |  |               |
| Firmware                          | Remote S  | Syslog                         |        | 0         |          |      |   |  |               |
| Time                              | Bemote    | Syslog Host                    |        |           |          |      |   |  |               |
| <ul> <li>Event Log</li> </ul>     | Remote a  | bysiog nost                    |        | P         | ort: 514 |      |   |  |               |
| SNMP                              | -         |                                |        |           |          | Save | 5 |  |               |
| <ul> <li>Controller</li> </ul>    |           |                                |        |           |          | Sure |   |  |               |
| <ul> <li>Configuration</li> </ul> |           |                                |        |           |          |      |   |  |               |
| Reboot                            |           |                                |        |           |          |      |   |  |               |
| Tools                             |           |                                |        |           |          |      |   |  |               |
| Ping                              |           |                                |        |           |          |      |   |  |               |
| <ul> <li>Traceroute</li> </ul>    |           |                                |        |           |          |      |   |  |               |
| <ul> <li>Nslookup</li> </ul>      |           |                                |        |           |          |      |   |  |               |
| Logout                            | -         |                                |        |           |          |      |   |  |               |

|                       | Event Log                                                                                 |
|-----------------------|-------------------------------------------------------------------------------------------|
| Remote Syslog         | Check this box to turn on remote system logging.                                          |
| Remote Syslog<br>Host | Enter the IP address or hostname of the remote syslog server, as well as the port number. |

**PEPWAVE** AP Series

#### 7.1.5 SNMP

SNMP, or simple network management protocol, is an open standard that can be used to collect information about your access point. The **SNMP** section offers a range of settings to control simple network management protocol access.

| PEPWAVE                           | Dashboard | Network    | АР | System | Status |           |           |                  |            |                       |
|-----------------------------------|-----------|------------|----|--------|--------|-----------|-----------|------------------|------------|-----------------------|
| System                            |           |            |    |        |        |           |           |                  |            |                       |
| Admin Security                    | SNMP S    | ettings    |    |        |        |           |           |                  |            |                       |
| Firmware                          | SNMP De   | evice Name |    |        | AP One |           |           |                  |            |                       |
| Time                              | SNMP Po   |            |    |        | 161    | Defau     | lt        |                  |            |                       |
| Event Log                         | SNMPv1    |            |    |        |        |           |           |                  |            |                       |
| SNMP                              | SNMPv20   | :          |    |        |        |           |           |                  |            |                       |
| <ul> <li>Controller</li> </ul>    | SNMPv3    |            |    |        |        |           |           |                  |            |                       |
| <ul> <li>Configuration</li> </ul> |           |            |    |        |        |           | ave       |                  |            |                       |
| Reboot                            |           |            |    |        |        |           |           |                  |            |                       |
| Tools                             | Commu     | nity Name  |    |        |        |           | Allowed S | ource Network    | Access Mod | e ana ana ana ana ana |
| Ping                              | public    |            |    |        |        |           | 0.0.0.0   |                  | Read Only  | ×                     |
| Traceroute                        |           |            | _  |        |        | Add SNM   | Communi   | ty               |            |                       |
| <ul> <li>Nslookup</li> </ul>      |           |            |    |        |        |           |           |                  |            |                       |
| Logout                            | SNMPv3    | User Name  |    |        |        | handhadda | Authenti  | cation / Privacy | Access Mo  | de                    |
|                                   |           |            |    |        | No     | o SNMPv3  | Users Def |                  |            |                       |
|                                   |           |            |    |        |        | Add S     | MP User   |                  |            |                       |

|                     | SNMP Settings                                                                        |
|---------------------|--------------------------------------------------------------------------------------|
| SNMP Device<br>Name | This field shows the AP name defined at <b>System&gt;Admin Security</b> .            |
| SNMP Port           | This option specifies the port which SNMP will use. The default port is <b>161</b> . |
| SNMPv1              | This option allows you to enable SNMP version 1.                                     |
| SNMPv2c             | This option allows you to enable SNMP version 2c.                                    |
| SNMPv3              | This option allows you to enable SNMP version 3.                                     |

| Settings       |                     |
|----------------|---------------------|
| Community Name |                     |
| IP Address     | 0.0.0.0             |
| IP Mask        | 0.0.0 (/0) +        |
| Access Mode    | Read Only +         |
| Status         | ○ Enable 		 Disable |

To add a community for either SNMPv1 or SNMPv2c, click the **Add SNMP Community** button in the **Community Name** table, which displays the following screen:

| SNMP Community Settings Community Name Enter a name for the SNMP community. |                                                                       |  |  |  |  |
|-----------------------------------------------------------------------------|-----------------------------------------------------------------------|--|--|--|--|
|                                                                             |                                                                       |  |  |  |  |
| Mask                                                                        | mask.                                                                 |  |  |  |  |
| Access Mode                                                                 | Select Read Only or Read and Write as the SNMP community access mode. |  |  |  |  |
| Status                                                                      | Use these controls to enable or disable SNMP community access.        |  |  |  |  |

To define a user name for SNMPv3, click **Add SNMP User** in the **SNMPv3 User Name** table, which displays the following screen:

| Settings                        |              |
|---------------------------------|--------------|
| SNMPv3 User Name                |              |
| Authentication Protocol         | HMAC-MD5 \$  |
| Authentication Password         |              |
| Confirm Authentication Password |              |
| Privacy Protocol                | None +       |
| Access Mode                     | Read Only \$ |
| Status                          | ○ Enable     |

#### SNMPv3 User Settings

**PEPWAVE** AP Series

| SNMPv3 User<br>Name                   | Enter a user name to be used in SNMPv3.                                                                                                    |  |  |  |  |  |  |
|---------------------------------------|----------------------------------------------------------------------------------------------------|--|--|--|--|--|--|
| Authentication<br>Protocol            | <ul> <li>Select one of the following valid authentication protocols:</li> <li>NONE</li> <li>HMAC-MD5</li> <li>HMAC-SHA</li> <li>When HMAC-MD5 or HMAC-SHA is selected, an entry field will appear for the password.</li> </ul> |  |  |  |  |  |  |
| Authentication<br>Password            | Enter a password to use with the selected authentication protocol.                                                                                                    |  |  |  |  |  |  |
| Confirm<br>Authentication<br>Password | Re-enter the authentication password.                                                                                                    |  |  |  |  |  |  |
| Privacy Protocol                      | Select None or CBC-DES as the SNMPv3 privacy protocol. When CBC-DES is selected, an entry field will appear for the password.                                                                                                  |  |  |  |  |  |  |
| Access Mode                           | Select Read Only or Read and Write as the SNMPv3 access mode.                                                                                                    |  |  |  |  |  |  |
| Status                                | Use these controls to enable or disable SNMPv3 access.                                                                                                    |  |  |  |  |  |  |

#### 7.1.6 Controller

In the **Controller** section, you can set up Peplink InControl or AP Controller remote management.

| PEPWAVE                           | Dashboard | Network    | AP S     | ystem St | atus |      |  | Apply Changes |
|-----------------------------------|-----------|------------|----------|----------|------|------|--|---------------|
| System                            |           |            |          |          |      |      |  |               |
| Admin Security                    | Controll  | er Manager | nent Set | tings    |      |      |  |               |
| Firmware                          | Controlle | r Manageme | nt       | Ø        |      |      |  |               |
| Time                              | Controlle | г Туре     |          | Auto     | \$   |      |  |               |
| Event Log                         |           |            |          |          |      | Save |  |               |
| SNMP                              |           |            |          |          |      |      |  |               |
| <ul> <li>Controller</li> </ul>    |           |            |          |          |      |      |  |               |
| <ul> <li>Configuration</li> </ul> |           |            |          |          |      |      |  |               |
| Reboot                            |           |            |          |          |      |      |  |               |
| Tools                             |           |            |          |          |      |      |  |               |
| Ping                              |           |            |          |          |      |      |  |               |
| Traceroute                        |           |            |          |          |      |      |  |               |
| <ul> <li>Nslookup</li> </ul>      |           |            |          |          |      |      |  |               |
| Logout                            |           |            |          |          |      |      |  |               |

|                          | Controller Management Settings              |
|--------------------------|---------------------------------------------|
| Controller<br>Management | Check this box to enable remote management. |

**PEPWAVE** AP Series

#### **Controller Type**

Select **Auto**, **InControl**, or **AP Controller** as your remote AP management method. When **Auto** is selected, your access point will automatically choose the appropriate mode.

| PEPWAVE                           | Dashboard | Network      | AP     | System     | Status Apply Changes     |
|-----------------------------------|-----------|--------------|--------|------------|--------------------------|
| System                            |           |              |        |            |                          |
| Admin Security                    | Restore   | Configurati  | on to  | Factory Se | ettings                  |
| Firmware                          | Preserve  | Settings     |        |            | Network settings         |
| Time                              |           |              |        |            | Restore Factory Settings |
| Event Log                         |           |              |        |            |                          |
| SNMP                              |           |              |        |            |                          |
| <ul> <li>Controller</li> </ul>    | Downloa   | ad Active Co | onfigu | irations   |                          |
| <ul> <li>Configuration</li> </ul> |           |              |        |            | Download                 |

#### 7.1.7 Configuration

In section, you can manage and backup access point configurations, as well as reset your access point to its factory configuration. Backing up your access point's settings immediately after successful initial setup is strongly recommended.

|                                   | Configuration                                                                                                    |
|-----------------------------------|----------------------------------------------------------------------------------------------------|
| Restore                           | The <b>Restore Factory Settings</b> button resets the configuration to factory default settings. After clicking the button, click the <b>Apply Changes</b> button on the top right                                                                                                    |
| -                                 | orner to make the settings effective. To save existing network settings when restoring <b>Factory</b> gs, check the <b>Network Settings</b> box before clicking <b>Restore Factory Settings</b> .                                                                                                    |
| Download Active<br>Configurations | Click <b>Download</b> to backup the current active settings.                                                                                                    |
| Upload<br>Configurations          | To restore or change settings based on a configuration file, click <b>Choose File</b> to locate<br>the configuration file on the local computer, and then click <b>Upload</b> . The new settings<br>can then be applied by clicking the <b>Apply Changes</b> button on the page header, or you can<br>cancel the procedure by pressing <b>discard</b> on the main page of the web admin interface. |

#### 7.1.8 Reboot

This section provides a reboot button for restarting the system. For maximum reliability, your access point can equip with two copies of firmware, and each copy can be a different version. You can select the firmware version you would like to reboot the device with. The firmware marked with **(Running)** is the current system boot up firmware.

Please note that a firmware upgrade will always replace the inactive firmware partition.

| PEPWAVE                           | Dashboard | Network                        | АР | System | Status      |              |   |  |  |        |
|-----------------------------------|-----------|--------------------------------|----|--------|-------------|--------------|---|--|--|--------|
| System                            |           |                                |    |        |             |              |   |  |  |        |
| Admin Security                    | Reboot 9  | System                         |    |        |             |              |   |  |  | sinin. |
| Firmware                          |           | e firmware y                   |    |        | to start up | this device: |   |  |  |        |
| Time                              |           | vare 1: 3.5.2<br>vare 2: 3.5.2 |    |        |             |              |   |  |  |        |
| Event Log                         |           |                                |    | (      |             | Reboot       | 1 |  |  |        |
| SNMP                              |           |                                |    | l      |             |              |   |  |  |        |
| Controller                        |           |                                |    |        |             |              |   |  |  |        |
| <ul> <li>Configuration</li> </ul> |           |                                |    |        |             |              |   |  |  |        |
| Reboot                            |           |                                |    |        |             |              |   |  |  |        |
| Tools                             |           |                                |    |        |             |              |   |  |  |        |
| Ping                              |           |                                |    |        |             |              |   |  |  |        |
| Traceroute                        |           |                                |    |        |             |              |   |  |  |        |
| <ul> <li>Nslookup</li> </ul>      |           |                                |    |        |             |              |   |  |  |        |
| Logout                            |           |                                |    |        |             |              |   |  |  |        |

### 7.2 AP

Use the controls on the **AP** tab to set the wireless SSID and AP settings, as well as wireless distribution system (WDS) settings.

#### 7.2.1 Wireless SSID

Wireless network settings, including the name of the network (SSID) and security policy, can be defined and managed in this section.

**PEPWAVE** AP Series

| PEPWAVE       | Dashboard | Network     | AP  | System | Status |                 |             | Apply Changes |
|---------------|-----------|-------------|-----|--------|--------|-----------------|-------------|---------------|
| AP            |           |             |     |        |        |                 |             |               |
| Wireless SSID | Wireless  | s Network S | SID |        |        | Security Policy | MAC Addres  | s (BSSID)     |
| Settings      | PEPWAV    | E_BCC0      |     |        |        | Open            | 00:1A:DD:B9 | 9:BC:C1       |
| WDS           |           |             |     |        |        | New SSID        |             |               |

Click **New SSID** to create a new network profile, or click the existing network profile to modify its settings.

| SSID Settings                         |                                      |
|---------------------------------------|--------------------------------------|
| Enable                                | ۷                                    |
| SSID                                  | PEPWAVE_BCC0                         |
| Broadcast SSID                        | Ø                                    |
| Data Rate                             | Auto Fixed MCS0/6M      Auto MCS0/6M |
| Multicast Filter                      |                                      |
| Multicast Rate                        | MCS0/6M                              |
| IGMP Snooping (Multicast Enhancement) | 0                                    |
| DHCP Setting                          | None ‡                               |
| DHCP Option 82                        | 0                                    |
| Default VLAN ID                       | 0                                    |
| VLAN Pooling                          | 0                                    |
| VLAN Pool                             | (CSV: e.g. 1,3,9-11,15)              |
| Network Priority (QoS)                | Gold ÷                               |
| Layer 2 Isolation                     | 0                                    |
| Maximum Number of Clients             | 0 (0: Unlimited)                     |

|                 | SSI                                                                                                    | ID Settings                                                                                 |  |  |  |  |  |  |  |
|-----------------|----------------------------------------------------------------------------------------------------|---------------------------------------------------------------------------------------------|--|--|--|--|--|--|--|
| Enable          | Check this box to enab                                                                                                    | Check this box to enable wireless SSID.                                                     |  |  |  |  |  |  |  |
| Radio Selection | Available only on the AP One AC mini, this setting, shown below, allows you to enable or disable either of the two on-board radios. |                                                                                             |  |  |  |  |  |  |  |
|                 | Radio Selection                                                                                                    | ✓ 2.4GHz ✓ 5GHz                                                                             |  |  |  |  |  |  |  |
| SSID            | This setting specifies the                                                                                                    | ne AP SSID that Wi-Fi clients will see when scanning.                                       |  |  |  |  |  |  |  |
| Broadcast SSID  | This setting specifies w<br>Broadcast SSID is enab                                                                                  | whether or not Wi-Fi clients can scan the SSID of this wireless network.<br>Ned by default. |  |  |  |  |  |  |  |

**PEPWAVE** AP Series

| Data Rate                    | Select <b>Auto</b> to allow your access point to set the data rate automatically, or select <b>Fixed</b> and choose a rate from the drop-down menu. Click the <b>MCS Index</b> link to display a reference table containing MCS and matching HT20 and HT40 values.                                                                                                    |
|------------------------------|----------------------------------------------------------------------------------------------------|
| Multicast Filter             | This setting enables the filtering of multicast network traffic to the wireless SSID.                                                                                                    |
| Multicast Rate               | This setting specifies the transmit rate to be used for sending multicast network traffic.                                                                                                    |
| IGMP Snooping                | To allow your access point to convert multicast traffic to unicast traffic for associated clients, select this option.                                                                                                    |
| DHCP Setting                 | To set your access point as a DHCP server or relay, select <b>Server</b> or <b>Relay</b> . Otherwise, select <b>None</b> .                                                                                                    |
| DHCP Option 82               | If you use a distributed DHCP server/relay environment, you can enable this option to provide additional information on the manner in which clients are physically connected to the network.                                                                                                    |
| Default VLAN ID              | This setting specifies the VLAN ID to be tagged on all outgoing packets generated from this wireless network (i.e., packets that travel from the Wi-Fi segment through your access point to the Ethernet segment via the LAN port). If 802.1x is enabled and a per-user VLAN ID is specified in <b>authentication reply from the Radius server</b> , then the value specified by <b>Default VLAN ID</b> will be overridden. The default value of this setting is <b>0</b> , which means VLAN tagging is disabled (instead of tagged with zero). |
| VLAN Pooling                 | Check this box to enable VLAN pooling using the values specified in <b>VLAN Pool</b> .                                                                                                    |
| VLAN Pool                    | If VLAN pooling is enabled, enter VLAN pool values separated by commas.                                                                                                    |
| Network Priority<br>(QoS)    | Select from <b>Gold, Silver</b> , and <b>Bronze</b> to control the QoS priority of this wireless network's traffic.                                                                                                    |
| Layer 2 Isolation            | <b>Layer 2</b> refers to the second layer in the ISO Open System Interconnect model.<br>When this option is enabled, clients on the same VLAN, SSID, or subnet are isolated to that<br>VLAN, SSID, or subnet, which can enhance security. Traffic is passed to upper communication<br>layer(s). By default, the setting is disabled.                                                                                                    |
| Maximum Number<br>of Clients | Enter the maximum number of clients that can simultaneously connect to your access point, or enter <b>0</b> to allow unlimited Wi-Fi clients.                                                                                                    |

| WPA/WPA2 - Personal \$ |                                                 |
|------------------------|-------------------------------------------------|
| Hide / Show Passnbrase |                                                 |
|                        | WPA/WPA2 - Personal +<br>Hide / Show Passphrase |

**Security Settings** 

**PEPWAVE** AP Series

#### **Security Policy**

This setting configures the wireless authentication and encryption methods. Available options are **Open (No Encryption)**, **WEP**, **802.1X**, **WPA2 – Personal**, **WPA2 – Enterprise**, **WPA/WPA2 - Personal**, and **WPA/WPA2 – Enterprise**. To allow any Wi-Fi client to access your AP without authentication, select **Open (No Encryption)**. Details on each of the available authentication methods follow.

| Security Settings         |                         |              |  |
|---------------------------|-------------------------|--------------|--|
| Security Policy           | WEP \$                  |              |  |
| Key Size                  | 40 bits (64-bit WEP) \$ |              |  |
| Key Format                | ASCII ‡                 |              |  |
| Passphrase                |                         | Generate Key |  |
| Encryption Key            |                         |              |  |
|                           | Hide / Show Passphrase  |              |  |
| Shared Key Authentication | 0                       |              |  |

|                              | WEP                                                                                                    |
|------------------------------|----------------------------------------------------------------------------------------------------|
| Key Size                     | Select 40 bits (64-bit WEP) or 104 bits (128-bit WEP).                                                                                                    |
| Key Format                   | Choose <b>ASCII</b> or <b>Hex</b> format for the WEP key. ASCII can be applied only to encryption keys that are manually entered. Hex can be applied to encryption keys that are manually entered or automatically generated. |
| Passphrase                   | Enter a series of alphanumeric characters, and then click <b>Generate Key</b> to create a WEP key using the passphrase.                                                                                                    |
| Encryption Key               | The generated WEP key appears here. Click Hide / Show Passphrase to toggle visibility.                                                                                                    |
| Shared Key<br>Authentication | Check to <b>enable</b> shared key authentication. The default is disabled, meaning open authentication is used.                                                                                                    |

| Security Settings |                            |
|-------------------|----------------------------|
| Security Policy   | 802.1X ÷                   |
| 802.1X Version    | OV1⊙V2                     |
| WEP Key Size      | 40 bits (64-bit WEP) \$    |
| Re-keying Period  | 14400 seconds (0: Disable) |

802.1X

**PEPWAVE** AP Series

|                            | Choose <b>v1</b> or <b>v2</b> of the 802.1x EAPOL. When <b>v1</b> is selected, both v1 and v2 clients can |
|----------------------------|----------------------------------------------------------------------------------------------------|
| 802.1X Version             | associate with the access point. When ${f v2}$ is selected, only v2 clients can associate with the        |
|                            | access point. Most modern wireless clients support v2. For stations that do not support v2,               |
|                            | select <b>v1</b> . The default is <b>v2</b> .                                                             |
| WEP Key Size               | Select 40 bits (64-bit WEP) or 104 bits (128-bit WEP).                                                    |
|                            | This option specifies the length of time throughout which the broadcast key remains                       |
| <b>Re-keying Period</b> va | lid. When the re-keying period expires, the broadcast key is no longer valid and broadcast key            |
| , 0                        | renewal is required. The default is <b>14400</b> seconds (four hours). <b>0</b> disables re-keying.       |
|                            |                                                                                                    |

| Security Settings |                        |
|-------------------|------------------------|
| Security Policy   | WPA/WPA2 - Personal +  |
| Passphrase        |                        |
|                   | Hide / Show Passphrase |

### WPA/WPA2 – Personal

### PassphraseEnter a passphrase of between 8 and 63 alphanumeric characters to create a passphrase used<br/>for data encryption and authentication. Click Hide / Show Passphrase to toggle visibility.

| Security Settings |                         |
|-------------------|-------------------------|
| Security Policy   | WPA/WPA2 – Enterprise 💲 |
| 802.1X Version    | ○V1 • V2                |

#### WPA/WPA2 – Enterprise

802.1X VersionChoose v1 or v2 of the 802.1x EAPOL. When v1 is selected, both v1 and v2 clients can associate<br/>with the access point. When v2 is selected, only v2 clients can associate with the access point.<br/>Most modern wireless clients support v2. For stations that do not support v2, select v1. The<br/>default is v2.

**PEPWAVE** AP Series

| Web Portal Login      |                                                                                                   |
|-----------------------|---------------------------------------------------------------------------------------------------|
| Web Portal            | Enable <b>v</b>                                                                                   |
| Authentication Method | RADIUS                                                                                            |
| RADIUS Security       | PAP                                                                                               |
| Splash Page           | http:// 🔻                                                                                         |
| Landing Page          |                                                                                                   |
| Landing Page URL      |                                                                                                   |
| Concurrent Login      |                                                                                                   |
| Access Quota          | 0     minutes (0: Unlimited)       0     MB (0: Unlimited)                                        |
| Inactive Timeout      | 0 minutes                                                                                         |
| Quota Reset Time      | <ul> <li>Disable</li> <li>Daily at: 00 • : 00 •</li> <li>0 minutes after quota reached</li> </ul> |
| Allowed Domains / IPs | Domains / IPs                                                                                     |
| Allowed Client IPs    | Client IPs +                                                                                      |

| Web Portal Logir | 1 |
|------------------|---|
|------------------|---|

| Web Portal                                            | Select <b>Enable</b> to turn on your access point's built-in web portal functionality.                                                                                                    |
|-------------------------------------------------------|----------------------------------------------------------------------------------------------------|
| Authentication<br>require authenti<br>the next field. | Choose <b>Open Access</b> to allow users to connect without authentication or <b>RADIUS</b> to <b>Method</b> cation. If <b>RADIUS</b> is selected, you'll be given the opportunity to select a RADIUS security method in |
| RADIUS Security Se                                    | lect PAP, EAP-TTLS PAP, EAP-TTLS MSCHAPv2, or PEAPv0 EAP-MSCHAPv2.                                                                                                    |
| Splash Page                                           | If your web portal will use a splash page, choose HTTP or HTTPS and enter the splash page's URL.                                                                                                    |
| Landing Page                                          | If your web portal will use a landing page, check this box.                                                                                                    |
| Landing Page<br>URL                                   | If you have checked Landing Page, enter your landing page's URL here.                                                                                                    |
| Concurrent Login Cr                                   | neck this box to allow users to have more than one logged in session active at a time.                                                                                                    |

### **PEPWAVE** AP Series

|                                                                                                    |                 | Enter a value in minutes to limit access time on a                                                                        | a given login or enter <b>0</b> to allow                             |
|----------------------------------------------------------------------------------------------------|-----------------|----------------------------------------------------------------------------------------------------|----------------------------------------------------------------------|
| Acce                                                                                                    | ess Quota       | unlimited use time on a single login. Likewise, er                                                                        | ter a value in MB for the total bandwidth                            |
|                                                                                                    |                 | allowed or enter <b>0</b> to allow unlimited bandwidth                                                                    | on a single login.                                                   |
| Inacti                                                                                                    | ve Timeout Ente | r a value in minutes to logout following the speci<br>inactivity logouts.                                                 | fied period of inactivity or enter <b>0</b> to disable               |
|                                                                                                    |                 | This menu determines how your usage o                                                                                     | uota resets. Setting it to <b>Daily</b> will reset it at a           |
| Quota Reset Time specified time every day. Setting a number of minutes after quota reached establishes a timer for each user that begins after the quota has been reached. |                 |                                                                                                    |                                                                      |
| Allow                                                                                                    |                 | vhitelist a domain or IP address, enter the domain of IP address, enter the domain of delete an existing entry, click the | n name / IP address here and click <b>/ IPs</b><br>utton next to it. |
| Allowed Client IPs To whitelist a client IP address, enter the IP address here and click . To delete an existing entry, click the button next to it.                       |                 |                                                                                                    |                                                                      |
| 1                                                                                                    |                 |                                                                                                    |                                                                      |
|                                                                                                    | Access Control  |                                                                                                    |                                                                      |
|                                                                                                    | Restricted Mode | Accept all except listed +                                                                                                |                                                                      |
|                                                                                                    |                 | Constant difference                                                                                                    |                                                                      |

| Restricted Mode  | Accept all except listed |  |
|------------------|--------------------------|--|
|                  | Connected clients:       |  |
| MAC Address List |                          |  |
|                  |                          |  |

**Access Control** 

The settings allow administrator to control access using Mac address filtering. Available

Restricted Mode options are None, Deny all except listed, Accept all except listed, and RADIUS MAC Authentication.

**MAC Address List** Connections coming from the MAC addresses in this list will be either denied or accepted based on the option selected in the previous field.

### User Manual PEPWAVE AP Series

| RADIUS Server Settings     |                                                                                                    |  |
|----------------------------|----------------------------------------------------------------------------------------------------|--|
| Host                       | Enter the IP address of the primary RADIUS server and, if applicable, the secondary RADIUS server.                           |  |
| Secret                     | Enter the RADIUS shared secret for the primary server and, if applicable, the secondary RADIUS server.                       |  |
| Authentication<br>Port     | Enter the UDP authentication port(s) used by your RADIUS server(s) or click the <b>Default</b> button to enter <b>1812</b> . |  |
| Accounting Port            | Enter the UDP accounting port(s) used by your RADIUS server(s) or click the <b>Default</b> button to enter <b>1813</b> .     |  |
| Maximum<br>Retransmission  | Enter the maximum number of allowed retransmissions.                                                                         |  |
| RADIUS Request<br>Interval | Enter a value in seconds to limit RADIUS request frequency. Note the initial value will double on each retransmission.       |  |

**PEPWAVE** AP Series

| Block LAN Access |         |                         |
|------------------|---------|-------------------------|
| Custom Subnet    |         |                         |
|                  | Network | Subnet Mask             |
|                  |         | 255.255.255.0 (/24) 💠   |
|                  |         |                         |
| Block Exception  | Network | Subnet Mask             |
|                  |         | 255.255.255.0 (/24) 💠 🕇 |
| Block PepVPN     |         |                         |

| Guest Protect       |                                                                                                    |
|---------------------|----------------------------------------------------------------------------------------------------|
| Block LAN<br>Access | Check this box to block access from the LAN.                                                                                                    |
| Custom Subnet       | To specify a subnet to block, enter the IP address and<br>the drop-down menu. To add the blocked subnet,<br>subnet, click .                                                 |
| Block Exception     | To create an exception to a blocked subnet (above), enter the IP<br>and choose a subnet mask from the drop-down menu. To add the<br>click . To delete an exception, click . |
| Block PepVPN        | To block PepVPN access, check this box.                                                                                                    |

| Bandwidth Management    |   |                     |
|-------------------------|---|---------------------|
| Bandwidth Management    | ۷ |                     |
| Upstream Limit          | 0 | kbps (0: Unlimited) |
| Downstream Limit        | 0 | kbps (0: Unlimited) |
| Client Upstream Limit   | 0 | kbps (0: Unlimited) |
| Client Downstream Limit | 0 | kbps (0: Unlimited) |

|                         | Bandwidth Management                                                                                                    |
|-------------------------|----------------------------------------------------------------------------------------------------|
| Bandwidth<br>Management | Check this box to enable bandwidth management.                                                                                      |
| Upstream Limit Ent      | er a value in kpbs to limit the wireless network's upstream bandwidth. Enter <b>0</b> to allow unlimited upstream bandwidth.        |
| Downstream Limit        | Enter a value in kpbs to limit the wireless network's downstream bandwidth. Enter <b>0</b> to allow unlimited downstream bandwidth. |

**PEPWAVE** AP Series

Client Upstream Enter a value in kpbs to limit connected clients' upstream bandwidth. Enter **0** to allow Limit unlimited upstream bandwidth.

Client Enter a value in kpbs to limit connected clients' downstream bandwidth. Enter **0** to allow

**Downstream Limit** unlimited downstream bandwidth.

| Firewall Settings   |                               |
|---------------------|-------------------------------|
| Firewall Mode       | Lockdown – Block all except ‡ |
| Firewall Exceptions | Name Type Item                |
|                     | No Active Exceptions          |
|                     | New Rule                      |

|               | Firewall Settings                                                                                                    |
|---------------|----------------------------------------------------------------------------------------------------|
| Firewall Mode | Choose Flexible – Allow all except or Lockdown – Block all except to turn on the firewall, then create rules for the firewall exceptions by clicking New Rule. See the discussion below for details on creating a firewall rule. To delete a rule, click the associated button. off the firewall, select Disable. |

| Firewall Rule |            |
|---------------|------------|
| Name          |            |
| Туре          | Port       |
|               | TCP •      |
| Port          | Any Port 🔻 |

OK Cancel

| Firewall Rule               |                                                                                                    |
|-----------------------------|----------------------------------------------------------------------------------------------------|
| Name                        | Enter a descriptive name for the firewall rule in this field.                                                                                                    |
| Туре                        | Choose <b>Port</b> , <b>Domain</b> , <b>IP Address</b> , or <b>MAC Address</b> to allow or deny traffic from any of those identifiers. Depending on the option chosen, the following fields will vary.                                                                                                    |
| Protocol / Port             | Choose <b>TCP</b> or <b>UDP</b> from the <b>Protocol</b> drop-down menu to allow or deny traffic using either of those protocols. From the <b>Port</b> drop-down menu, choose <b>Any Port</b> to allow or deny TCP or UDP traffic on any port. Choose <b>Single Port</b> and then enter a port number in the provided field to allow or block TCP or UDP traffic from that port only. You can also choose <b>Port Range</b> and enter a range of ports in the provided fields to allow or deny TCP or UDP traffic from the specified port range. |
| IP Address /<br>Subnet Mask | If you have chosen <b>IP Address</b> as your firewall rule type, enter the IP address and subnet mask identifying the subnet to allow or deny.                                                                                                    |

**PEPWAVE** AP Series

**MAC Address** 

If you have chosen **MAC Address** as your firewall rule type, enter the MAC address identifying the machine to allow or deny.

#### 7.2.2 Settings

Basic access point operation settings, such as the protocol and channels used, as well as scanning interval and other advanced settings, can be defined and managed in this section.

| AP Settings                      |                                   | SGHz                 |  |  |
|----------------------------------|-----------------------------------|----------------------|--|--|
| Protocol                         | 802.11na ‡                        |                      |  |  |
| Operating Country                | United States ‡                   |                      |  |  |
| Channel Bonding                  | 20 MHz ‡                          |                      |  |  |
| Channel                          | Auto ‡ Edit                       |                      |  |  |
| Output Power                     | Max 💠 🗆 Boost                     |                      |  |  |
| Beacon Rate                      | 6Mbps ‡                           |                      |  |  |
| Beacon Interval                  | 100ms ‡                           |                      |  |  |
| DTIM                             | 1                                 | ]                    |  |  |
| RTS Threshold                    | 0                                 |                      |  |  |
| Fragmentation Threshold          | 0                                 |                      |  |  |
| Distance / Time Convertor        | 4050<br>(input distance for recom | m<br>nmended values) |  |  |
| Slot Time                        | O Auto • Custom 9                 | µs Default           |  |  |
| ACK Timeout                      | 48                                | µs Default           |  |  |
| Frame Aggregation                | <ul><li>✓</li></ul>               |                      |  |  |
| Aggregation Length               | 50000                             |                      |  |  |
| Maximum Number of Clients        | 0 (0: Unlimited)                  |                      |  |  |
| Client Signal Strength Threshold | 0 (0: Unlimited)                  |                      |  |  |

### **AP Settings**

Choose 802.11ng or 802.11na as your access point's Wi-Fi protocol.

The AP One AC mini provides the **802.11ng** protocol for the 2.4 GHz band and the **Protocol 802.11ac** protocol for the 5GHz band, as shown below.

| AP Settings | 2.4GHz     | 5GHz       |
|-------------|------------|------------|
| Protocol    | 802.11ng ‡ | 802.11ac ‡ |

This drop-down menu specifies the national / regional regulations the AP should follow. If a North American region is selected, RF channels 1 to 11 will be available and the maximum transmission power will be 26 dBm (400 mW).

#### Operating

If European region is selected, RF channels 1 to 13 will be available. The maximum **Country** 

transmission power will be 20 dBm (100 mW).

NOTE: Users are required to choose an option suitable to local laws and regulations. Per FCC regulation, the country selection is not available on all models marketed in the US. All US models are fixed to US channels only.

## **PEPWAVE** AP Series

There are three options: **20 MHz**, **40 MHz**, and **20/40 MHz**. With this feature enabled, the Wi-Fi system can use two channels at once. Using two channels improves the performance of the Wi-Fi connection.

**Channel Bonding** The AP One AC mini offers channel bonding options for the 2.4GHz and 5GHz bands, as shown below. In addition to **20 MHz**, **40 MHz**, and **20/40 MHz**, the 5Ghz band offers **80Mhz**, which is the default setting.

|                              | Channel Bonding                                                                                                  | 20 MHz ‡                                                                                   | 80 MHz \$                                                                                                    |                      |
|------------------------------|----------------------------------------------------------------------------------------------------|--------------------------------------------------------------------------------------------|----------------------------------------------------------------------------------------------------|----------------------|
| Channel                      | perform channel scannin<br>channel automatically.                                                                | ng based on the scheduled ws setting channels on the                                       | nnel to be used. If <b>Auto</b> is set, the syste<br>time set and choose the most suitable<br>2.4GHz and 5GHz bands, as shown belo                                                                                   |                      |
|                              | Channel                                                                                                    | 1 (2.412 GHz) ‡                                                                            | 36 (5.18 CHz) ‡                                                                                                    |                      |
| Output Power                 | fixed settings are selecte<br>context. When <b>Auto</b> is s<br>maximize performance.<br>While single-radio mode | ed, the AP will broadcast at<br>elected, the AP will adjust<br>els allow setting power out | hich your access point will broadcast. W<br>t the specified power level, regardless o<br>its power level based on surrounding Al<br>put levels for one frequency band only,<br>th the 2.4GHz and 5GHz bands, as show | f<br>Ps to<br>the AP |
| Beacon Rate                  |                                                                                                    | rovides the option to send<br>s, 5.5Mbps, 6Mbps, and 11                                    | beacons in different transmit bit rates.<br>L <b>Mbps</b> .                                                                                                    | The bit              |
| Beacon Interval              | Set the time between ea                                                                                          | ach beacon send. Available                                                                 | options are 100ms, 250ms, and 500ms                                                                                                    |                      |
| DTIM                         | Set the frequency for th interval unit is measured                                                               |                                                                                            | ry traffic indication messages (DTIM). TI                                                                                                    | ne                   |
| <b>RTS Threshold</b>         | Set the minimum packet<br>Setting <b>0</b> disables this fe                                                      |                                                                                            | to send an RTS using the RTS/CTS hand                                                                                                    | shake.               |
| Fragmentation<br>Threshold   | Enter a value to limit the                                                                                       | e maximum frame size, wh                                                                   | ich can improve performance.                                                                                                    |                      |
| Distance / Time<br>Convertor | This slider and text entry                                                                                       | y field can be used to intera                                                              | actively set slot time.                                                                                                    |                      |
| Slot Time                    | This field provides the o<br>The default value is <b>9µs</b>                                                     |                                                                                            | ait time before your access point transn                                                                                                    | nits.                |

## **PEPWAVE** AP Series

| ACK Timeout              | Set the wait time to receive an acknowledgement packet before retransmitting. The default value is <b>48µs</b> .                                                    |  |  |  |  |
|--------------------------|----------------------------------------------------------------------------------------------------|--|--|--|--|
| Frame<br>Aggregation     | With this feature enabled, throughput will be increased by sending two or more data frames in a single transmission.                                                |  |  |  |  |
| Aggregation<br>Length    | This field is only available when <b>Frame Aggregation</b> is enabled. It specifies the frame length for frame aggregation. By default, it is set to <b>50000</b> . |  |  |  |  |
| Max number of<br>Clients | Enter the maximum clients that can simultaneously connect to your access point or set the value to <b>0</b> to allow unlimited clients.                             |  |  |  |  |
| <b>Client Signal</b>     | This field determines the minimum acceptable client signal strength, specified in                                                                                   |  |  |  |  |
| Strength<br>Threshold    | megawatts. If client signal strength does not meet this minimum, the client will not be allowed to connect.                                                         |  |  |  |  |
| Advanced Features        |                                                                                                    |  |  |  |  |
| Discover Nearby Networks | ☑ * Discover Nearby Networks will be enabled if Channel is set to Auto                                                                                              |  |  |  |  |
| Scanning Interval        | 10 s                                                                                                    |  |  |  |  |
| Scanning Time            | 50 ms                                                                                                    |  |  |  |  |
|                          | ⊖Always On ⊙ Custom Schedule                                                                                                    |  |  |  |  |

| Scanning Time                | 50                           |          |       |       |      | n    | ns   |      |       |       |       |       |      |       |       |      |       |       |       |      |       |       |       |      |       |
|------------------------------|------------------------------|----------|-------|-------|------|------|------|------|-------|-------|-------|-------|------|-------|-------|------|-------|-------|-------|------|-------|-------|-------|------|-------|
|                              | ⊖Always On • Custom Schedule |          |       |       |      |      |      |      |       |       |       |       |      |       |       |      |       |       |       |      |       |       |       |      |       |
|                              |                              | Midnight |       |       |      | 4am  |      |      |       | 8pm   |       |       |      | Noon  |       |      |       | 4pm   |       |      |       | 8pm   |       |      |       |
|                              | Sunday                       | (((•     | (((** | (((** | (((  | (((• | (((• | (((• | (((*  | (((*  | (((•  | (((•  | (((• | (((•  | (((•  | (((• | (((•  | (((*  | (((•  | (((• | ((t • | (((•  | (((=  | (((• | (((•  |
|                              | Monday                       | (((•     | (((   | (((** | (((  | (((• | (((  | (((* | (((•  | (((*  | (((** | (((•  | (((• | ((t = | (((•  | (((* | (((•  | (((** | (((** | (((0 | (((•  | (((•  | (((** | (((• | (((** |
| Scheduled Radio Availability | Tuesday                      | ((( =    | (((=  | (((** | (((  | (((• | (((= | (((• | (((=  | (((*  | ((t=  | (((=  | (((= | ((t = | ((t=  | (((= | (((=  | (((*  | (((*  | (((* | (((•  | (((•  | (((** | (((- | (((** |
|                              | Wednesday                    | ((t=     | (((** | ((to  | (((• | ((to | (((• | (((• | (((*  | (((•  | (((*  | (((•  | (((• | ((t = | (((•  | (((= | (((•  | (((•  | (((•  | (((= | (((•  | ((t = | (((** | (((• | (((*  |
|                              | Thursday                     | (((•     | (((*  | (((** | ((1. | (((• | (((• | (((• | (((*  | (((•  | (((•  | ((t = | (((• | ((t = | ((t = | (((• | (((•  | (((•  | (((•  | (((• | ((t = | (((-  | (((•  | (((• | ((1=  |
|                              | Friday                       | (((•     | (((   | (((** | (((• | (((• | (((• | (((* | (((*  | (((*  | (((*  | (((•  | (((• | ((to  | (((•  | (((• | (((•  | (((*  | (((0  | (((0 | (((•  | (((•  | (((** | (((• | ((10  |
|                              | Saturday                     | ((( •    | (((=  | (((** | (((  | (((• | (((= | (((* | (((** | (((** | (((=  | ((t=  | (((= | ((t = | (((=  | (((= | (((** | (((** | (((*  | (((* | ((to  | (((•  | (((** | (((- | (((** |
|                              |                              |          |       |       |      |      |      |      |       |       |       |       |      |       |       |      |       |       |       |      | Or    |       | 0     | ff > | <     |
| wмм                          | 2                            |          |       |       |      |      |      |      |       |       |       |       |      |       |       |      |       |       |       |      |       |       |       |      |       |

## **Advanced Features**

|                      | <b>Discover Nearby</b><br>Check this box to enable network discovery. Note that setting <b>Channel</b> to <b>Auto</b> will <b>Networks</b><br>activate this feature automatically. |  |  |
|----------------------|----------------------------------------------------------------------------------------------------|--|--|
| Scanning Int         | <b>terval</b> This setting controls the interval, in seconds, that your access point scans for nearby networks.                                                                    |  |  |
| Scanning T           | This setting specifies the time, in milliseconds, that your access point scans any particular channel while searching for nearby networks.                                         |  |  |
| Scheduled F<br>On to | Radio<br>Click Custom Schedule to specify radio availability schedule options or select Always Availability<br>make the radio continuously available.                              |  |  |
| WMM                  | This checkbox enables Wi-Fi Multimedia (WMM), also known as Wireless Multimedia Extensions (WME), on your access point. The default is <b>enabled</b> .                            |  |  |

#### 7.2.3 WDS

A wireless distribution system (WDS) provides a way to link access points when wires are not feasible or desirable. A WDS can also extend wireless network coverage for wireless clients. Note that your access point's channel setting should not be set to **Auto** when using WDS.

| PEPWAVE                      | Dashboard Network AP | System Status     | Apply Char        |
|------------------------------|----------------------|-------------------|-------------------|
| AP                           |                      | 2.4GHz            | SGHz              |
| <ul> <li>Settings</li> </ul> | Local MAC Address    | 00:1A:DD:DA:E7:40 | 00:1A:DD:DA:E7:50 |
| WDS                          | Current Channel      | 1                 | 36                |
| Logout                       | MAC Address          | Manufacturer      | Status Encryption |
|                              |                      | No WDS            |                   |
|                              |                      | Add               |                   |

To create a new WDS, click Add.

|             | WDS                                                                                                    |
|-------------|----------------------------------------------------------------------------------------------------|
| Enable      | Check this box to enable WDS.                                                                               |
| MAC Address | Enter the MAC address of the access point with which to form a WDS link.                                    |
| Encryption  | Select <b>AES</b> to enable encryption for WDS peer connections. Selecting <b>None</b> disables encryption. |

**PEPWAVE** AP Series

## 7.3 Network

The settings on the **AP** tab control WAN and LAN settings, as well as allow you to set up PepVPN profiles.

### 7.3.1 WAN

This section provides basic and advanced WAN settings.

| PEPWAVE    | Dashboard Network AP Sys | tem Status Apply Changes                                                                                                    |
|------------|--------------------------|----------------------------------------------------------------------------------------------------|
| Interfaces |                          |                                                                                                    |
| WAN        | Basic                    |                                                                                                    |
| LAN        | Keep Default IP          | ₫                                                                                                    |
| PepVPN     | IP Address Mode          | Manual 🗘                                                                                                    |
| Logout     | Static IP Address        |                                                                                                    |
|            | Subnet Mask              | 255.255.255.0 (/24) 💠                                                                                                    |
|            | Default Gateway          |                                                                                                    |
|            | DNS Server               |                                                                                                    |
|            | Advanced                 |                                                                                                    |
|            | Management VLAN ID       | 0                                                                                                    |
|            | Spanning Tree Protocol   |                                                                                                    |
|            |                          |                                                                                                    |
|            | Scheduled Reboot         | Schedule Day Time                                                                                                    |
|            |                          | Weekly         \$         Sunday         \$         00         \$         00         \$         1         00         \$         1         00         \$         1         00         \$         1         1         1         1         1         1         1         1         1         1         1         1         1         1         1         1         1         1         1         1         1         1         1         1         1         1         1         1         1         1         1         1         1         1         1         1         1         1         1         1         1         1         1         1         1         1         1         1         1         1         1         1         1         1         1         1         1         1         1         1         1         1         1         1         1         1         1         1         1         1         1         1         1         1         1         1         1         1         1         1         1         1         1         1         1         1 <th1< th=""> <th1< th=""> <th1< th="">         &lt;</th1<></th1<></th1<> |
|            | Ethernet Speed/Duplex    | 100Mbps Full Duplex 🗧 🗹 Advertise Speed                                                                                                    |
|            | AP Mode                  | Router + NAT +                                                                                                    |

Save

| Basic                                                                                                    |                                                                                                    |  |  |  |  |
|----------------------------------------------------------------------------------------------------|----------------------------------------------------------------------------------------------------|--|--|--|--|
| Keep Default IP wh                                                                                                    | Keep Default IP When enabled, this option maintains 192.168.0.3 as your access point's IP address.   |  |  |  |  |
|                                                                                                    | IP Address Mode options are Automatic and Manual. In Automatic mode, the IP IP Address               |  |  |  |  |
| <b>Mode</b> address of your access point is acquired from a DHCP server on the Ethernet segment. In <b>Manual</b> mode, a user-<br>specified IP address is used for your access point, as described below. |                                                                                                    |  |  |  |  |
| Static IP Address Yo                                                                                                    | u can use these fields to specify a unique IP address that your access point will use to communicate |  |  |  |  |
|                                                                                                    | on the Ethernet segment. This IP address is distinct from the admin IP                               |  |  |  |  |
| / Subnet Mask                                                                                                    |                                                                                                    |  |  |  |  |
|                                                                                                    | address (192.168.0.3) on the Ethernet segment.                                                       |  |  |  |  |
| Default Gateway Er                                                                                                    | nter the IP address of the default gateway to the internet.                                          |  |  |  |  |
| DNS Server                                                                                                    | Enter the DNS server address that your access point will use to resolve host names.                  |  |  |  |  |

**PEPWAVE** AP Series

| Advanced               |                       |                 |             |
|------------------------|-----------------------|-----------------|-------------|
| Management VLAN ID     | 0                     |                 |             |
| Spanning Tree Protocol | 0                     |                 |             |
|                        | <b>I</b>              |                 |             |
| Scheduled Reboot       | Schedule              | Day             | Time        |
|                        | Weekly ‡              | Sunday \$       | 00 \$:00 \$ |
| Ethernet Speed/Duplex  | 100Mbps Full Duplex + | Advertise Speed |             |
| AP Mode                | Router ‡ NAT          | \$              |             |

|                           | Advanced                                                                                                    |
|---------------------------|----------------------------------------------------------------------------------------------------|
| Management<br>VLAN ID     | This field specifies the VLAN ID to tag to management traffic, such as AP-to-AP controller communication traffic. The value is <b>0</b> by default, meaning that no VLAN tagging will be applied. NOTE: change this value with caution as alterations may result in loss of connection to the AP controller.                         |
| Spanning Tree<br>Protocol | Checking this box enables spanning tree protocol, used to prevent loops in bridged Ethernet LANs                                                                                                    |
| Scheduled<br>Reboot       | When this box is checked, your access point can be scheduled to reboot automatically on a recurring basis, as indicated by the values under the <b>Schedule</b> , <b>Day</b> , and <b>Time</b> headings.                                                                                                    |
| Ethernet<br>Speed/Duplex  | Select a speed and duplex setting for sending and receiving. When selecting a speed manually, you can also control whether the access point's speed will be advertised on the network by checking or unchecking the <b>Advertise Speed</b> box. When <b>Auto</b> is selected, your access point will automatically negotiate speeds. |
| AP Mode                   | Your access point can act as a bridge or as a router, depending on your selection here. When <b>Router</b> is selected, you can additionally select whether the access point will function in <b>NAT</b> or <b>IP Forwarding</b> mode.                                                                                               |

### 7.3.2 LAN

This section offers a variety of settings that affect your access point's operation on the LAN, such as settings for DHCP, DMZ, and port forwarding. Note that the following settings will be available only when your access point is operating in router mode.

| PEPWAVE    | Dashboard Network AP Syste          | em Status Apply Changes                         |
|------------|-------------------------------------|-------------------------------------------------|
| Interfaces |                                     |                                                 |
| = WAN      | IP Settings                         |                                                 |
| LAN        | IP Address                          | 192.168.1.1 255.255.0 (/24) +                   |
| PepVPN     |                                     |                                                 |
| Logout     | DHCP Server Settings<br>DHCP Server | Ø                                               |
|            | IP Range                            | 192.168.1.100 - 192.168.1.200 255.255.0 (/24) ÷ |
|            | Broadcast Address                   | 192.168.1.255                                   |
|            | Gateway                             | 192.168.1.1                                     |
|            | DNS 1                               | 192.168.1.1                                     |
|            | DNS 2                               | (optional)                                      |
|            | DNS 3                               | (optional)                                      |
|            | Lease Time                          | 1 Days 0 Hours 0 Mins                           |
|            | DHCP Reservation                    | MAC Address Static IP                           |
|            |                                     |                                                 |
|            | DMZ                                 |                                                 |
|            | DMZ IP                              |                                                 |
|            | Port Forwarding Sei                 | rver Protocol                                   |
|            |                                     | No Services Defined                             |
|            |                                     | Add Service                                     |
|            |                                     | Save                                            |

#### **IP Settings**

**IP Address** 

Enter the LAN IP address and subnet mask to assign to your access point on the LAN.

**PEPWAVE** AP Series

| DHCP Server Settings |                                                     |
|----------------------|-----------------------------------------------------|
| DHCP Server          |                                                     |
| IP Range             | 192.168.1.100 - 192.168.1.200 255.255.255.0 (/24) + |
| Broadcast Address    | 192.168.1.255                                       |
| Gateway              | 192.168.1.1                                         |
| DNS 1                | 192.168.1.1                                         |
| DNS 2                | (optional)                                          |
| DNS 3                | (optional)                                          |
| Lease Time           | 1 Days 0 Hours 0 Mins                               |
| DHCP Reservation     | MAC Address Static IP                               |

|                      | DHCP Server Settings                                                                                                    |
|----------------------|----------------------------------------------------------------------------------------------------|
| DHCP Server          | Check to enable the DHCP server feature of your access point. Enabling DHCP is the best option for most users. The following options will be enabled once you have checked and enabled the DHCP server.                                                                                      |
| IP Range             | Enter the first and last IP addresses of the range of addresses that your access point will make available to DHCP clients. The default range is from <b>192.168.1.100</b> to <b>192.168.1.200</b> , with 24-bit subnet mask.                                                                |
| Broadcast<br>Address | Enter the broadcast address that DHCP clients will use when communicating with the entire LAN segment. The default value is <b>192.168.1.255</b> .                                                                                                    |
| Gateway              | Enter the default gateway address that DHCP clients will use to access the internet. By default, this address will be the same as your access point's IP address on the LAN.                                                                                                    |
| DNS 1/2/3            | In <b>DNS 1</b> , enter the IP address of the primary DNS server offered to DNS clients or accept the default of <b>192.168.1.1</b> , which is your access point's address on the LAN. You can also specify up to two additional DNS servers to use when the primary server is busy or down. |
| Lease Time           | Specify the length of time that an IP address of a DHCP client remains valid. When an address lease time has expired, the assigned IP address is no longer valid, and renewal of the IP address assignment is required. By default, this value is set to one day.                            |
| DHCP<br>Reservation  | To reserve certain addresses for specific clients, such as network printers,<br>the device's MAC Address and a static IP to be assigned to the device. Click<br>the DHCP reservation. To delete a DHCP reservation, click .                                                                  |

| DMZ    |  |
|--------|--|
| DMZ    |  |
| DMZ IP |  |

|                | DMZ                                                                                 |
|----------------|-------------------------------------------------------------------------------------|
| DMZ            | Check this box to forward traffic sent to the WAN IP address to the DMZ IP address. |
| DMZ IP         | Enter an IP address clients will use to connect to the DMZ.                         |
| Port ForwardIn | g Server Protocol                                                                   |
|                | No Services Defined                                                                 |

Add Service

To create a port forwarding rule, first click the **Add Service** button, located in the **Port Forwarding** section.

| Service Name      |                              |
|-------------------|------------------------------|
| IP Protocol       | TCP + Selection Tool +       |
| Port              | Single Port    Service Port: |
| Server IP Address |                              |

|              | Port Forwarding                                                                                                    |  |  |  |
|--------------|----------------------------------------------------------------------------------------------------|--|--|--|
| Service Name | Enter a name for the new port forwarding rule. Valid values for this setting consist of alphanumeric and underscore "_" characters only.                                                                                                    |  |  |  |
|              | The <b>IP Protocol</b> setting, along with the <b>Port</b> setting, specifies the protocol of the service as TCP, UDP, ICMP, or IP. Traffic that is received by your access point via the specified protocol at the specified port(s) is forwarded to the LAN hosts specified by the <b>Servers</b> setting. Please see below for details on the <b>Port</b> and <b>Servers</b> settings. |  |  |  |
| IP Protocol  | Alternatively, the <b>Protocol Selection Tool</b> drop-down menu can be used to automatically fill in the protocol and a single port number of common Internet services (e.g., HTTP, HTTPS, etc.). After selecting an item from the <b>Protocol Selection Tool</b> drop-down menu, the protocol and port number remain manually modifiable.                                               |  |  |  |
|              | The <b>Port</b> setting specifies the port(s) that correspond to the service, and can be configured to behave in one of the following manners:                                                                                                    |  |  |  |
| _            | Single Port, Port Range, Port Mapping                                                                                                    |  |  |  |
| Port         |                                                                                                    |  |  |  |
|              | Port   Single Port  Service Port: 80                                                                                                    |  |  |  |

**PEPWAVE** AP Series

| affic received on ports 80 through 88 is forwarded to the<br>ective ports.<br>rt Mapping  Service Port: 80<br>Map to Port: 88<br>ceived by your access point via the specified protocol at the<br>a different port to the servers specified by the Server IP A<br>et to TCP, and Port set to Port Mapping, Service Port 80,<br>Port 80 is forwarded to the configured server via Port 88.                                                                                                    | ddress                                                     |
|----------------------------------------------------------------------------------------------------|------------------------------------------------------------|
| affic received on ports 80 through 88 is forwarded to the ective ports.                                                                                                    |                                                            |
| affic received on ports 80 through 88 is forwarded to the ective ports.                                                                                                    |                                                            |
| affic received on ports 80 through 88 is forwarded to the ective ports.                                                                                                    |                                                            |
| rt Range       Service Ports:       80       -       88         ved by your access point via the specified protocol at the service to the LAN hosts specified ports to the LAN hosts specified ports to the LAN hosts specified ports to the LAN hosts specified ports to the LAN hosts specified port labeled with IP Protocol set to TCP, and Port set to Port labeled ports to the labeled port set to Port labeled ports to the labeled ports to the labeled port labeled ports to the labeled port labeled ports to the labeled port labeled ports to the labeled port labeled ports to the labeled port labeled port labeled ports to the labeled port labeled port labeled ports to the labeled port labeled port labeled ports to the labeled port labeled ports to the labeled port labeled ports to the labeled port labeled ports to the labeled port labeled ports to the labeled ports to the labeled |                                                            |
|                                                                                                    | ved by your access point via the specified protocol at the |

### 7.3.3 PepVPN

PepVPN securely connects one or more remote sites to the site running your access point.

| PEPWAVE    | Dashboard | Network | AP      | System | Status   |                     |            | Apply C | hanges |
|------------|-----------|---------|---------|--------|----------|---------------------|------------|---------|--------|
| Interfaces |           |         |         |        |          |                     |            |         |        |
| WAN        |           |         |         |        |          |                     |            |         |        |
| LAN        | Pep       | VPN     |         |        |          |                     |            |         | 1      |
| PepVPN     |           |         |         |        |          |                     |            |         | AES    |
| Logout     | Profile   |         |         |        | emote ID | Remote Ad           | ldress(es) |         |        |
|            |           |         |         |        | No VPI   | N Connection Define | ed         |         |        |
|            |           |         |         |        |          | New Profile         |            |         |        |
|            |           |         | 1111111 |        |          |                     |            |         |        |
|            | PepVPN    |         |         |        |          |                     |            |         |        |
|            | Local ID  |         |         | Lo     | ocal1    |                     |            |         |        |

To set up PepVPN, first give your site a local PepVPN ID. To modify an existing local ID, click

| epVPN   |                                                                          |                |    |
|---------|--------------------------------------------------------------------------|----------------|----|
| ocal ID | Local1                                                                   |                |    |
|         | Remote units can identify this unit by this "Local ID the serial number. | ", in addition | to |

Once you've specified a local ID, click the **New Profile** button to configure PepVPN.

| Settings                         |                                      |
|----------------------------------|--------------------------------------|
| Enable                           | ⊙ Yes ◯ No                           |
| Name                             |                                      |
| Encryption                       | ● 256-bit AES O Off                  |
| Remote ID                        |                                      |
| Authentication                   | ● By Remote ID only ○ Preshared Key  |
| Pre-shared Key                   | (optional)<br>Hide / Show Passphrase |
| Remote IP Addresses / Host Names | (optional)                           |
| Layer 2 Bridging                 | ⊖ Yes⊙ No                            |
| Management VLAN ID               | 0                                    |
| IP Address Mode                  | None ‡                               |
| IP Address                       |                                      |
| Subnet Mask                      | 255.255.255.0 (/24) 💠                |
| Data Port                        | ⊙ Default ◯ Custom                   |

|                | PepVPN Profile Settings                                                                                                    |
|----------------|----------------------------------------------------------------------------------------------------|
| Enable         | Check this box to enable PepVPN.                                                                                                    |
|                | Enter a name to represent this profile. The name can be any combination of                                                                                         |
| Name           | alphanumeric characters (0-9, A-Z, a-z), underscores (_), dashes (-), and/or nonleading/trailing spaces ( ).                                                       |
| Encryption     | By default, VPN traffic is encrypted with <b>256-bit AES</b> . If <b>Off</b> is selected on both sides of a VPN connection, no encryption will be applied.         |
| Remote ID      | To allow your access point to establish a VPN connection with a specific remote peer using a unique identifying number, enter the peer's ID or serial number here. |
|                | Select By Remote ID Only or Preshared Key to specify the method your access point                                                                                  |
| Authentication | will use to authenticate peers. When selecting <b>By Remote ID Only</b> , be sure to enter a unique peer ID number in the <b>Remote ID</b> field.                  |

**PEPWAVE** AP Series

|                           | This optional field becomes available when <b>Pre-shared Key</b> is selected as the VPN<br><b>Authentication</b> method, as explained above. <b>Pre-shared Key</b> defines the pre-shared                                                                                                    |
|---------------------------|----------------------------------------------------------------------------------------------------|
| Pre-shared Key            | key used for this particular VPN connection. The VPN connection's session key will be                                                                                                    |
| i ie sharea key           | further protected by the pre-shared key. The connection will be up only if the pre-shared keys                                                                                                    |
|                           | on each side match. Click Hide / Show Passphrase to toggle passphrase visibility.                                                                                                    |
|                           | Optionally, you can enter a remote peer's WAN IP address or hostname(s) here. If the remote                                                                                                    |
| client uses more than one | address, enter only one of them here. Multiple <b>Remote IP</b> hostnames are allowed                                                                                                    |
| and can be separated by a | space character or carriage return. Address / Host Dynamic-DNS host names are also                                                                                                    |
|                           | tional) With this field filled, your access point will initiate connection to each of the remote IP<br>s in making a connection. If the field is empty, your access point will wait for connection from the<br>t least one of the two<br>VPN peers must specify this value. Otherwise, VPN connections cannot be established. |
|                           | When this check box is unchecked, traffic between local and remote networks will be IP forwarded. To bridge the Ethernet network of an Ethernet port on a local and remote                                                                                                    |
| Layer 2 Bridging net      | work, select <b>Layer 2 Bridging</b> . When this check box is selected, the two networks will become a single LAN, and any broadcast (e.g., ARP requests) or multicast traffic (e.g., Bonjour) will be sent over the VPN.                                                                                                    |
| Management                | This field specifies the VLAN ID that will be tagged to management traffic, such as AP                                                                                                    |
| VLAN ID                   | to-AP controller communication traffic. A value of 0 indicates that no VLAN tagging will be applied.                                                                                                    |
|                           | Choose Automatic or Manual. In automatic mode, your access point acquires an IP                                                                                                    |
| IP Address Mode fro       | om a DHCP server on the Ethernet segment. In manual mode, your access point uses a user-<br>specified IP address.                                                                                                    |
| IP                        |                                                                                                    |
| Address/Subnet w          | hen using manual IP addressing (above), enter an IP address and subnet mask in these fields.                                                                                                    |
| Mask                      |                                                                                                    |
|                           | This field specifies the outgoing UDP port number for transporting VPN data. If <b>Default</b>                                                                                                    |
| Data Port                 | is selected, port 4500 will be used by default. Port 32015 will be used if port 4500 is unavailable.<br>If <b>Custom</b> is selected, you can input a custom outgoing port number between 1 and 65535.                                                                                                    |

**PEPWAVE** AP Series

## 8 Tools

## 8.1 Ping

The ping test tool tests connectivity pinging the specified destination IP address. The ping utility is located at **System>Tools>Ping**.

| PEPWAVE                           | Dashboard Network AP Sy               | /stem Status | Apply Changes |
|-----------------------------------|---------------------------------------|--------------|---------------|
| System                            |                                       |              |               |
| Admin Security                    | Ping                                  |              |               |
| <ul> <li>Firmware</li> </ul>      | Destination                           | 8.8.8.8      |               |
| Time                              |                                       |              |               |
| Event Log                         |                                       | Start        |               |
| SNMP                              | Results                               |              | Clear Log     |
| <ul> <li>Controller</li> </ul>    | > ping -c 10 8.8.8.8                  |              |               |
| <ul> <li>Configuration</li> </ul> | PING 8.8.8.8 (8.8.8.8): 56 data bytes | à            |               |
| Reboot                            |                                       |              |               |
| Tools                             |                                       |              |               |
| Ping                              |                                       |              |               |
| <ul> <li>Traceroute</li> </ul>    |                                       |              |               |
| <ul> <li>Nslookup</li> </ul>      |                                       |              |               |
| Logout                            |                                       |              |               |

## 8.2 Traceroute

The traceroute test tool traces the routing path to the specified IP address. The traceroute test utility is located at **System>Tools>Traceroute**.

| PEPWAVE                           | Dashboard  | Network               | AP S      | System   | Status      |    |     |  | A | pply Changes |
|-----------------------------------|------------|-----------------------|-----------|----------|-------------|----|-----|--|---|--------------|
| System                            |            |                       |           |          |             |    |     |  |   |              |
| Admin Security                    | Tracerou   | <b>ite</b> (name) nin |           |          |             |    |     |  |   |              |
| Firmware                          | Destinatio |                       |           | 1        | 92.168.0.3  |    |     |  |   |              |
| Time                              |            |                       |           |          |             |    |     |  |   |              |
| Event Log                         |            |                       |           |          |             | St | art |  |   |              |
| SNMP                              | Results    |                       |           |          |             |    |     |  |   | Clear Log    |
| <ul> <li>Controller</li> </ul>    |            | te 192.168.0.3        |           |          |             |    |     |  |   |              |
| <ul> <li>Configuration</li> </ul> | 1 192.168. | 0.3 (192.168.0        | .3) 0.314 | ms 0.181 | ms 0.102 ms |    |     |  |   |              |
| Reboot                            |            |                       |           |          |             |    |     |  |   |              |
| Tools                             |            |                       |           |          |             |    |     |  |   |              |
| Ping                              |            |                       |           |          |             |    |     |  |   |              |
| Traceroute                        |            |                       |           |          |             |    |     |  |   |              |
| <ul> <li>Nslookup</li> </ul>      |            |                       |           |          |             |    |     |  |   |              |
| Logout                            |            |                       |           |          |             |    |     |  |   |              |

## 8.3 Nslookup

The nslookup tool is used to test DNS name servers. The nslookup utility can be found at **System>Tools>Nslookup**.

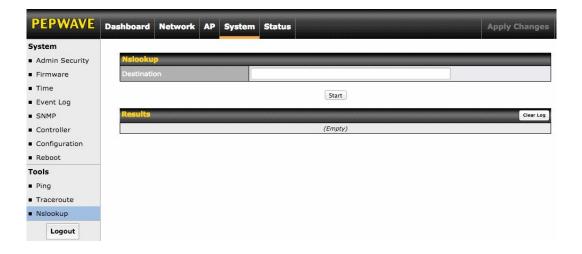

## 9 Monitoring Device Status

The displays available on the **Status** tab help you monitor device data, client activity, rogue device access, and more.

## 9.1 Device

Here you can access a variety of data about your access point, download a diagnostic report, and check MAC addresses. To download a diagnostic report, click the **Download** link.

| Status                          |                    |                              | 20.                |  |  |  |  |
|---------------------------------|--------------------|------------------------------|--------------------|--|--|--|--|
| Device                          | System Information |                              |                    |  |  |  |  |
| <ul> <li>Client List</li> </ul> | AP Name            | AP One                       |                    |  |  |  |  |
| WDS Info                        | Model              | AP One AC                    |                    |  |  |  |  |
| Portal                          | Location           | site1                        |                    |  |  |  |  |
| Rogue AP                        | Serial Number      | 2438-3B91-493A               |                    |  |  |  |  |
| Event Log                       | Firmware           | 3.5.2 build 1538             | 3.5.2 build 1538   |  |  |  |  |
| Logout                          | Host Name          | apa6                         | apa6               |  |  |  |  |
| Logout                          | Uptime             | 9 hours 34 minutes           | 9 hours 34 minutes |  |  |  |  |
|                                 | System Time        | Mon Jun 22 19:58:27 HKT 2015 |                    |  |  |  |  |
|                                 | Diagnostic Report  | Download                     |                    |  |  |  |  |
|                                 |                    |                              |                    |  |  |  |  |
|                                 | Interface          | MAC Address                  |                    |  |  |  |  |
|                                 | WAN                | 00:1A:DD:EC:25:20            |                    |  |  |  |  |
|                                 | Radio 2.4GHz       | 00:1A:DD:EC:25:20            |                    |  |  |  |  |
|                                 | Radio 5GHz         | 00:1A:DD:EC:25:30            |                    |  |  |  |  |

## 9.2 Client List

The **Client List** displays all currently connected clients. Use the **Expand** and **Collapse** buttons to control the amount of data displayed.

|           | TELHOIK   | AP                               | System            | Status            |                   |                                                         |                                                                  |                   | Apply C                                                                                     | hanges                                                                                            |
|-----------|-----------|----------------------------------|-------------------|-------------------|-------------------|---------------------------------------------------------|------------------------------------------------------------------|-------------------|---------------------------------------------------------------------------------------------|---------------------------------------------------------------------------------------------------|
|           |           |                                  |                   |                   |                   |                                                         |                                                                  |                   |                                                                                             |                                                                                                   |
| Connected | i Clients |                                  |                   |                   |                   |                                                         |                                                                  |                   | Expand                                                                                      | Collapse                                                                                          |
| MAC Add   | Iress     | IP Ac                            | Idress            | Туре              | Signal            | Duration                                                | TX/RX Rate                                                       | TX/RX Bytes (Pa   | ckets)                                                                                      |                                                                                                   |
|           |           |                                  |                   |                   | No Co             | onnected Client                                         | s                                                                |                   |                                                                                             |                                                                                                   |
|           |           |                                  |                   |                   |                   |                                                         |                                                                  |                   |                                                                                             |                                                                                                   |
|           |           |                                  |                   |                   |                   |                                                         |                                                                  |                   |                                                                                             |                                                                                                   |
|           |           |                                  |                   |                   |                   |                                                         |                                                                  |                   |                                                                                             |                                                                                                   |
|           | Connected | Connected Clients<br>MAC Address | Connected Clients | Connected Clients | Connected Clients | Connected Clients<br>MAC Address IP Address Type Signal | Connected Cilents<br>MAC Address IP Address Type Signal Duration | Connected Clients | Connected Clients<br>MAC Address IP Address Type Signal Duration TX/RX Rate TX/RX Bytes (Pa | Connected Clients<br>MAC Address IP Address Type Signal Duration TX/RX Rate TX/RX Bytes (Packets) |

## 9.3 WDS Info

Here you can monitor the status of your wireless distribution system (WDS) and track activity by MAC address. If you're using the AP One AC mini, this section will display information for both the 2.4GHz and 5GHz radios.

| PEPWAVE                         | Dashboard Network | AP System State | m Status   |        |                       |  |  |
|---------------------------------|-------------------|-----------------|------------|--------|-----------------------|--|--|
| Status                          |                   |                 |            |        |                       |  |  |
| Device                          |                   |                 | 2.4GHz     |        |                       |  |  |
| <ul> <li>Client List</li> </ul> | Local MAC Address | 00:1A:D         | D:DA:E7:40 |        | 00:1A:DD:DA:E7:50     |  |  |
| <ul> <li>WDS Info</li> </ul>    | Current Channel   | 1               |            |        | 36                    |  |  |
| Portal                          | WDS Clients       |                 |            |        |                       |  |  |
| Rogue AP                        | Peer MAC Address  | Encryption      | Туре       | Signal | TX/RX Bytes (Packets) |  |  |
| Event Log                       |                   |                 | No WD      | S      |                       |  |  |

## 9.4 Portal

If you've turned on your access point's captive portal, client connection data will appear here. Use the **Expand** and **Collapse** buttons to control the amount of data displayed.

| PEPWAVE                      | Dashboard | Network                                        | AP     | System | Status |           |                |        | Apply Change    |
|------------------------------|-----------|------------------------------------------------|--------|--------|--------|-----------|----------------|--------|-----------------|
| Status                       |           |                                                |        |        |        |           |                |        |                 |
| Device                       | Portal U  | sers de la la la la la la la la la la la la la |        |        |        |           |                |        | Expand Collapse |
| Client List                  | MAC Addre | ss IP /                                        | ddress | User   | r Name | Status    | Last Login Tin | ne Rem | aining Quota    |
| <ul> <li>WDS Info</li> </ul> |           |                                                |        |        |        | No Portal | Users          |        |                 |
| Portal                       |           |                                                |        |        |        |           |                |        |                 |
| Rogue AP                     |           |                                                |        |        |        |           |                |        |                 |
| Event Log                    |           |                                                |        |        |        |           |                |        |                 |
| Logout                       |           |                                                |        |        |        |           |                |        |                 |

## 9.5 Rogue AP

This section displays a list of nearby suspected rogue access points.

|             |                    |                               |         |               |                                           | Apply Changes |
|-------------|--------------------|-------------------------------|---------|---------------|-------------------------------------------|---------------|
| Status      |                    |                               |         |               |                                           |               |
| Device      | Suspected Rogue Al |                               |         |               | inenen en en en en en en en en en en en e |               |
| Client List | BSSID              | SSID                          | Channel | Signal        | Encryption                                | Last Seen     |
| WDS Info    | E4:F4:C6:05:CA:D6  | NETGEAR73                     | 8       | <b>atl</b> 35 | WPA2                                      | 44 years ago  |
|             | C8:D7:19:86:8C:8B  | WS Wireless                   | 11      | 17            | WPA2                                      | 44 years ago  |
| Portal      | C4:04:15:52:CD:76  |                               | 157     | <b>atl</b> 37 | WPA2                                      | 44 years ago  |
| Rogue AP    | A0:F3:C1:BE:17:20  | EK-Wireless                   | 1       | 6             | WPA2                                      | 44 years ago  |
| Event Log   | 90:72:40:22:CD:6B  | Apple 11ac Wi-Fi Network 5GHz | 149     | <b></b>       | WPA2                                      | 44 years ago  |
|             | 90:72:40:22:CD:6A  | Apple 11ac Wi-Fi Network      | 11      | <b>al.</b> 23 | WPA2                                      | 44 years ago  |
| Logout      | 6C:AA:B3:62:D0:7C  | WinVIP                        | 100     | • 7           | WPA                                       | 44 years ago  |
|             | 6C:AA:B3:5D:58:6C  | WinVIP                        | 60      | • 8           | WPA                                       | 44 years ago  |
|             | 6C:AA:B3:5D:58:68  | WinVIP                        | 4       | •• 13         | WPA                                       | 44 years ago  |
|             | 6C:AA:B3:1D:58:6C  | Winbo-01                      | 60      | 8             | WPA                                       | 44 years ago  |
|             | 6C:AA:B3:1D:58:68  | Winbo-01                      | 4       | •1 12         | WPA                                       | 44 years ago  |
|             | 28:C6:8E:1E:C8:40  | WN203-WHITE                   | 13      | <b></b> 34    | WPA2                                      | 44 years ago  |
|             | 28:C6:8E:1E:C7:A0  | ssid10                        | 11      | <b></b> 24    | WPA2                                      | 44 years ago  |
|             | 1C:7E:E5:55:90:45  | Winsports                     | 11      |               | WPA                                       | 44 years ago  |
|             | 10:56:CA:60:85:F4  | PEPLINK_0D8C                  | 1       | • 5           | WPA & WPA2                                | 44 years ago  |
|             | 10:56:CA:60:85:34  | PEPLINK_0D40                  | 1       | 6             | WPA & WPA2                                | 44 years ago  |
|             | 10:56:CA:60:6C:35  | peplink_public                | 13      | <b></b> 19    | WPA & WPA2                                | 44 years ago  |
|             | 10:56:CA:60:6C:34  | balanceOne                    | 13      | <b></b> 20    | WPA & WPA2                                | 44 years ago  |
|             | 10:56:CA:60:53:C4  | A0805_2G                      | 11      | <b></b> 22    | WPA & WPA2                                | 44 years ago  |
|             | 10:56:CA:60:4A:18  | PEPLINK F669                  | 153     | <b></b> 14    | WPA & WPA2                                | 44 years ago  |

Prev 1-20 ‡ (166) Next

## 9.6 Event Log

The **Event Log** displays a list of all events associated with your access point. Check **Auto Refresh** to refresh log entries automatically. Click the **Clear Log** button to clear the log.

| Status      |                        |                                                                                                    |             |
|-------------|------------------------|----------------------------------------------------------------------------------------------------|-------------|
| Device      | <b>Device Event Le</b> |                                                                                                    | Auto Refre  |
| Client List | Jan 01 00:00:54        | ap-one-ac-mini-1398 [root] System: Started up (3.5.0 build 1448)                                                                                                    |             |
| WDS Info    | Jan 01 00:00:17        | ap-one-ac-mini-1398 [root] Reboot: Last Reboot Reason - no reason stored                                                                                                    |             |
| Portal      | Jan 01 00:04:42        | ap-one-ac-mini-1398 [hostapd] WLAN: Client (24:fd:52:44:e4:ab) connected to "PEPWAVE<br>(00:1a:dd:da:e7:41) (2.4 GHz) IEEE 802.11                                                                          | _E740_2GHz" |
| Rogue AP    | Jan 01 00:04:41        | ap-one-ac-mini-1398 [hostapd] WLAN: Client (24:fd:52:44:e4:ab) disconnected from "PEP<br>(00:la:dd:da:e7:51) (5 GHz) IEEE 802.11 [RX:391736032bytes,302270pkts TX:46245784<br>Duration:28sec] 192.168.0.22 |             |
|             | Jan 01 00:04:16        | ap-one-ac-mini-1398 [hostapd] WLAN: Client (24:fd:52:44:e4:ab) connected to "PEPWAVE<br>(00:1a:dd:da:e7:51) (5 GHz) IEEE 802.11                                                                            | _E740_5GHz" |
| Logout      | Jan 01 00:04:11        | ap-one-ac-mini-1398 [root] System: Changes applied                                                                                                    |             |
|             | Jan 01 00:02:22        | ap-one-ac-mini-1398 [hostapd] WLAN: Client (24:fd:52:44:e4:ab) connected to "PEPWAVE<br>(00:1a:dd:da:e7:41) (2.4 GHz) IEEE 802.11                                                                          | _E740_2GHz" |
|             | Jan 01 00:02:21        | ap-one-ac-mini-1398 [hostapd] WLAN: Client (24:fd:52:44:e4:ab) disconnected from "PEP<br>(00:1a:dd:da:e7:51) (5 GHz) IEEE 802.11 [RX:455525152bytes,351490pkts TX:82087506<br>Duration:36scc] 192.168.0.22 |             |
|             | Jan 01 00:01:49        | ap-one-ac-mini-1398 [root] System: Changes applied                                                                                                    |             |
|             | Jan 01 00:01:48        | ap-one-ac-mini-1398 [hostapd] WLAN: Client (24:fd:52:44:e4:ab) connected to "PEPWAVE<br>(00:1a:dd:da:e7:51) (5 GHz) IEEE 802.11                                                                            | _E740_5GHz" |
|             | Jan 01 00:01:02        | ap-one-ac-mini-1398 [root] System: Started up (3.5.0a3 build 1442)                                                                                                    |             |
|             | Jan 01 00:17:41        | ap-one-ac-mini-1398 [hostapd] WLAN: Client (24:fd:52:44:e4:ab) connected to "PEPWAVE<br>(00:1a:dd:da:e7:41) (2.4 GHz) IEEE 802.11                                                                          | _E740_2GHz" |
|             | Jan 01 00:17:40        | ap-one-ac-mini-1398 [hostapd] WLAN: Client (24:fd:52:44:e4:ab) disconnected from "PEP<br>(00:1a:dd:da:e7:51) (5 GHz) IEEE 802.11 [RX:399556352bytes,308304pkts TX:34280354<br>Duration:650ec1 192.168.0.22 |             |

## **10** Restoring Factory Defaults

The following procedure restores the settings of your access point to factory defaults:

- Power on the unit and wait for one minute.
- Press and hold the reset button for at least five seconds, then release.
- The unit will automatically reboot.
- Wait for one minute or until the status LED turns green, upon which the settings of the device will have been restored to the factory defaults.

By default, the unit will acquire an IP address from a DHCP server.

## 11 Appendix

## Federal Communication Commission Interference Statement

This equipment has been tested and found to comply with the limits for a Class A digital device, pursuant to part 15 of the FCC Rules. These limits are designed to provide reasonable protection against harmful interference when the equipment is operated in a commercial environment. This equipment generates, uses, and can radiate radio frequency energy and, if not installed and used in accordance with the instruction manual, may cause harmful interference to radio communications. Operation of this equipment in a residential area is likely to cause harmful interference in which case the user will be required to correct the interference at his own expense.

FCC Caution: Any changes or modifications not expressly approved by the party responsible for compliance could void the user's authority to operate this equipment.

IEEE 802.11b or 802.11g operation of this product in the U.S.A. is firmware-limited to channels 1 through 11.

5.15 ~ 5.25GHz is for indoor user only.

### **IMPORTANT NOTE**

### FCC Radiation Exposure Statement

This equipment complies with FCC radiation exposure limits set forth for an uncontrolled environment. This equipment should be installed and operated with minimum distance 20cm between the radiator & your body.

This transmitter must not be co-located or operating in conjunction with any other antenna or transmitter.

The availability of some specific channels and/or operational frequency bands are country dependent and are firmware programmed at the factory to match the intended destination.

**PEPWAVE** AP Series

# Federal Communication Commission Interference Statement (AP One Rugged M12)

Caution: The user is cautioned that changes or modifications not expressly approved by the party responsible for compliance could void the user's authority to operate the equipment.

This equipment has been tested and found to comply with the limits for a Class B digital device, pursuant to part 15 of the FCC Rules. These limits are designed to provide reasonable protection against harmful interference in a residential installation. This equipment generates, uses and can radiate radio frequency energy and, if not installed and used in accordance with the instructions, may cause harmful interference to radio communications. However, there is no guarantee that interference will not occur in a particular installation. If this equipment does cause harmful interference to radio or television reception, which can be determined by turning the equipment off and on, the user is encouraged to try to correct the interference by one or more of the following measures:

-Reorient or relocate the receiving antenna.

-Increase the separation between the equipment and receiver.

-Connect the equipment into an outlet on a circuit different from that to which the receiver is connected.

-Consult the dealer or an experienced radio/TV technician for help.

### **IMPORTANT NOTE**

### FCC Radiation Exposure Statement

This equipment complies with FCC's RF radiation exposure limits set forth for an uncontrolled environment. The antenna(s) used for this transmitter must be installed and operated to provide a separation distance of at least 20 cm from all persons and must not be collocated or operating in conjunction with any other antenna or transmitter. Installers must ensure that 20cm separation distance will be maintained between the device (excluding its handset) and users.

### **Industry Canada Statement**

This device complies with Industry Canada license-exempt RSS standard(s). Operation is subject to the following two conditions: (1) this device may not cause interference, and (2) this device must accept any interference, including interference that may cause undesired operation of the device.

Le présent appareil est conforme aux CNR d'Industrie Canada applicables aux appareils radio exempts de licence. L'exploitation est autorisée aux deux conditions suivantes : (1) l'appareil ne doit pas produire de brouillage, et (2) l'utilisateur de l'appareil doit accepter tout brouillage radioélectrique subi, même si le brouillage est susceptible d'en compromettre le fonctionnement.

For devices with detachable antenna(s), the maximum antenna gain permitted for devices in the band 5725-5850 MHz shall be such that the equipment still complies with the e.i.r.p. limits as appropriate;

This equipment complies with ISED radiation exposure limits set forth for an uncontrolled environment. This equipment should be installed and operated with minimum distance 20cm between the radiator & your body.

## 12 Datasheets

# **PEPWAVE** Broadband Possibilities

www.pepwave.com

**Contact Us: Sales** 

http://www.pepwave.com/contact/sales/

Support

http://www.pepwave.com/contact/

### **Business Development and Partnerships**

http://www.pepwave.com/partners/channelpartner-program/